Elixir

# **ElixirImage**

for AFP

# **User Guide**

*June 1999 Version 4.00*

Elixir Technologies Corporation P.O. Box 1559 Ojai, CA 93024

Copyright © 1999 by Elixir Technologies Corporation. All rights reserved.

June 1999 Version 4.00 Printed in the United States of America

Trademarks and Service Marks/Company:

Elixir/Elixir Technologies Corporation HP, PCL, LaserJet/Hewlett Packard Company IBM, Personal Computer, AT, PS/2, AFP, and all other IBM products mentioned in this publication are trademarks of International Business Machines IRMA/Digital Communications Associations, Inc. Logitech/Logitech, Inc. MS-DOS, Microsoft Mouse, Windows/Microsoft Corporation Norton Utilities/Symantec Corporation PaintBrush/Z-Soft Corporation

All other product names and trade names used herein are trademarks of their respective owners.

Copyright protection claimed includes all forms and matters of copyrightable material and information now allowed by statutory or judicial law or hereinafter granted, including without limitation, material generated from the software programs which is displayed on the screen such as icons, screen display looks, etc.

Changes are periodically made to this document. Changes, technical inaccuracies, and typographic errors will be corrected in subsequent editions.

# **Table of contents**

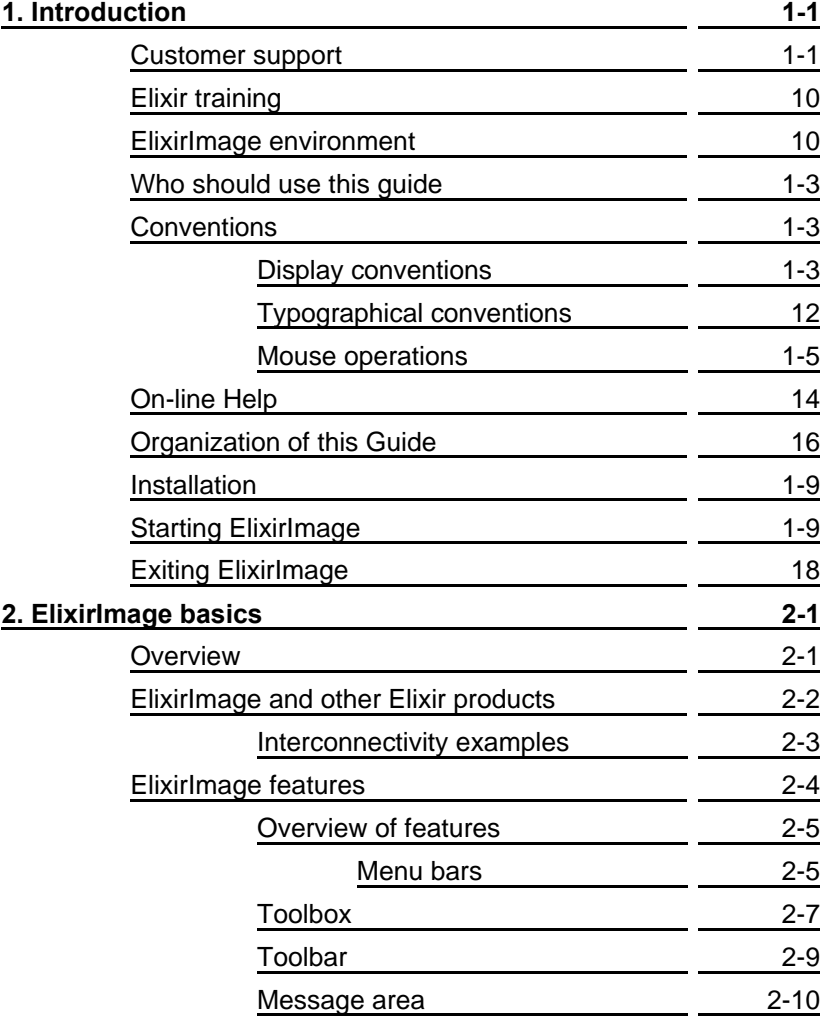

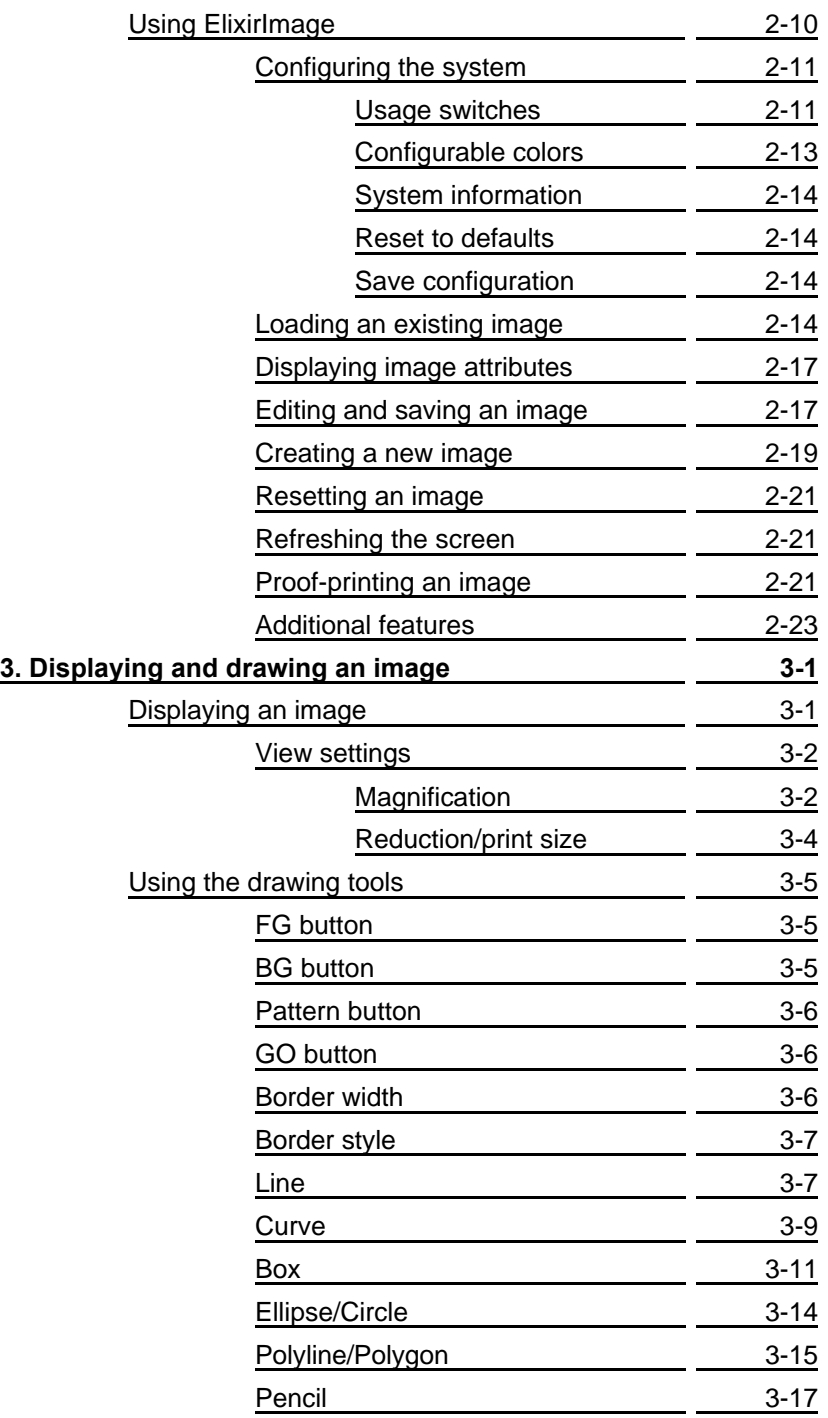

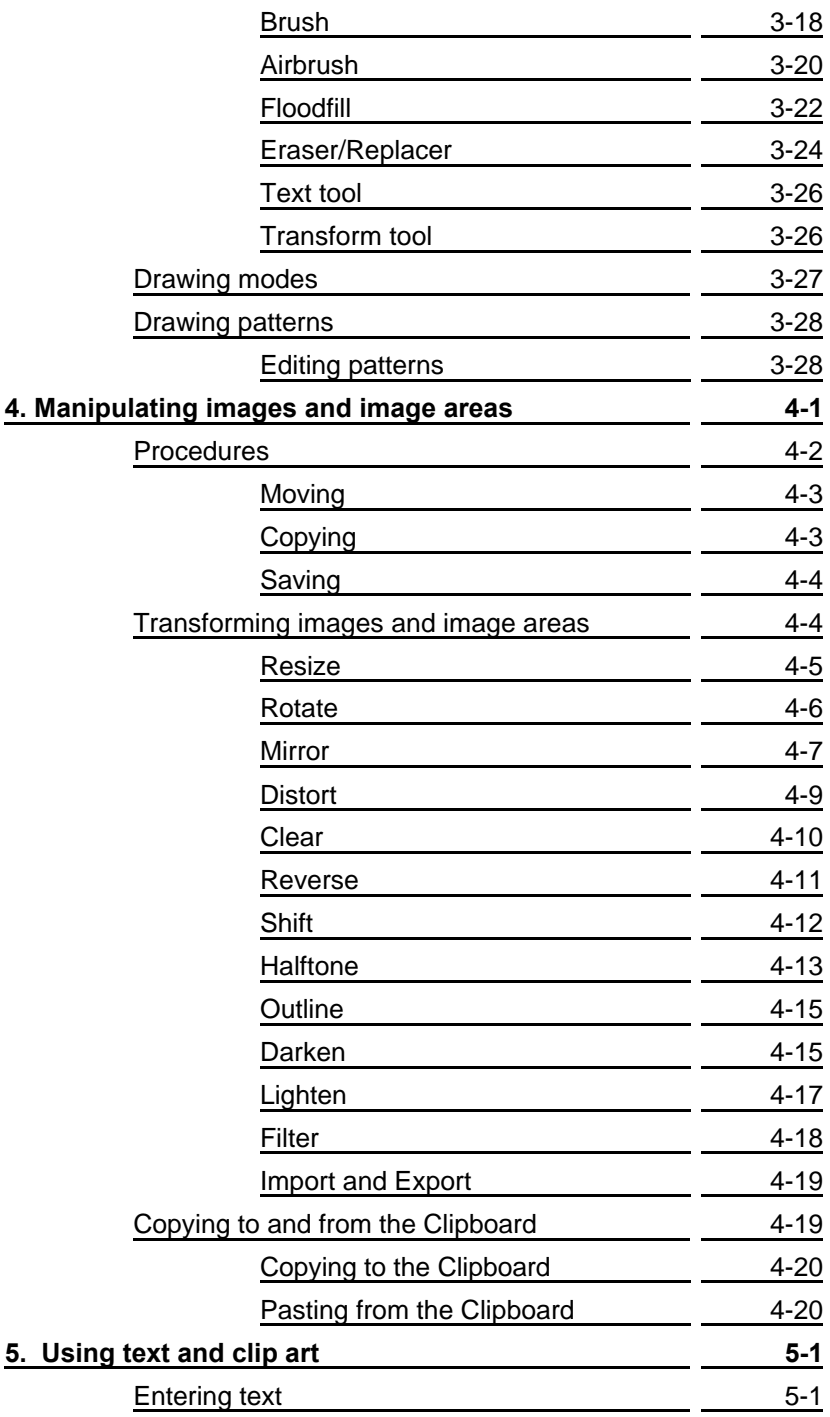

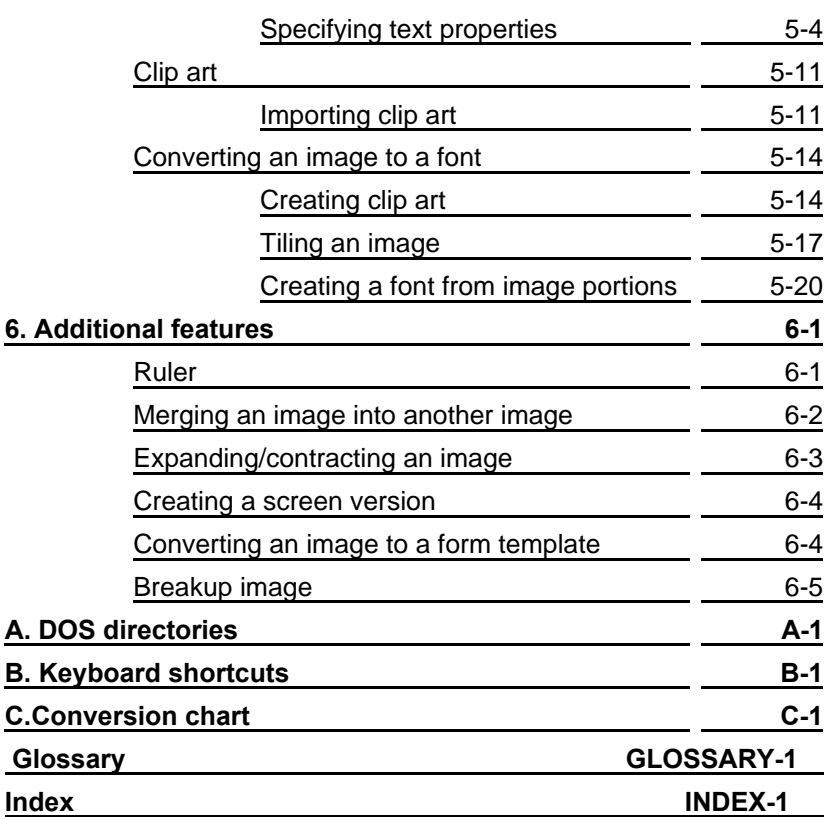

# <span id="page-6-0"></span>**1. Introduction**

ElixirImage for AFP is a full-feature, Windows-based, bitmap editor that allows you to create and edit blackand-white or full-color Elixir-format images.

ElixirImage provides the environment and drawing tools usually found on dedicated graphics workstations.

Combined with the Elixir Desktop and Converters for AFP (described in the "ElixirImage environment" section of this chapter), ElixirImage provides powerful features to support your AFP high-speed laser printing systems.

If you are familiar with GEM versions of ElixirImage for AFP, you will find the Windows-based version contains the functionality of the GEM versions plus added features, including a new interface. If you have never used ElixirImage for AFP before, you will find ElixirImage for AFP highly intuitive and easy to use.

For brevity, ElixirImage for AFP is referred to as ElixirImage throughout the rest of this user guide.

# **Customer support**

Elixir customer support centers provide telephone technical assistance for Elixir users during business hours.

If you have purchased your Elixir product directly from Elixir Technologies then contact one of the support center hotlines.

See the *Elixir Getting Started Guide* for information about contacting your support center.

# **Elixir training**

Elixir Technologies Corporation offers training for the full-range of Windows-based products. For more information, contact:

> **Elixir Learning (805) 641-5900 ext. 6**

# **ElixirImage environment**

ElixirImage is designed to work with the Elixir Desktop and Converters for AFP, a Windows-based desktop. The Elixir Desktop simplifies file conversions and management by presenting the user with icons which can be manipulated with simple mouse drag-and-drop techniques (refer to the *Elixir Desktop and Converters for AFP User Guide* for more information).

Other Elixir products that you can use with the Elixir Desktop are:

- ElixirForm for AFP, a Windows-based WYSIWYG forms creation package that creates boilerplate forms for conversion to different AFP formats. You can use image files created in ElixirImage with ElixirForm forms.
- ElixirFont for AFP, a sophisticated Windowsbased font editor that you can use to create or edit Elixir-format fonts which you can convert to AFP and other format fonts. You can convert black-and-white image files (created with ElixirImage) to Elixir fonts by tiling them so that each tile represents a character in the font.

Elixir AppBuilder for AFP, a Windows-based WYSIWYG package that incorporates ElixirForm for AFP and provides form editing and application building capabilities. You can quickly and easily define a print operation that merges variable data from a host data file with fixed resources (such as overlays and page segments) to produce a print run. After job definition, PAGEDEF and FORMDEF PPFA is generated for use on a variety of printing and PSF host environments.

# **Who should use this guide**

This guide is intended for users familiar with AFP graphics resources.

Knowledge of Windows and DOS, especially navigation through directory and subdirectory structures and file operations is also required.

# **Conventions**

Most of the following conventions are the same or similar to Windows conventions.

- $\bullet$ display conventions
- typographical conventions
- mouse operations

# **Display conventions**

The Elixir Desktop, ElixirForm, ElixirFont and ElixirImage all adhere to Microsoft Windows conventions for using menus, menu commands, dialog boxes, command buttons, icons and mouse. See your Windows manual for more information.

# **Typographical conventions**

The following typographical conventions are used throughout this guide and other Elixir product guides.

Keystrokes are shown enclosed in  $\lt$  > (angle brackets). For example:

<Enter>

Key combinations are denoted by a plus sign between keys. For example:

<Shift> + <F1> indicates to simultaneously press the <Shift> and the <F1> keys.

Menu titles are shown in **bold**. Menu options are enclosed in [ ] (square brackets). For example:

Select [New] from the **File** menu.

Commands, options, actions, and parameters that require description are shown in bold followed on the next line by the description. For example:

#### **Delete**

Deletes the selected files.

- Steps in a procedure are shown in numbered bold paragraphs. For example:
- **1. At the prompt, enter the file name and extension.**

Comments relating to a step (such as this paragraph) are shown in regular text following the bold paragraph.

Commands you enter at the DOS prompt are shown in larger text. Within DOS commands, variable names and keys you press are shown in italics. For example:

# CD \ELIXIR <*Enter*>

## **Mouse operations**

You can perform most operations in Elixir applications by using the mouse. The terminology is similar to other Windows based applications.

Mouse operations are performed using the left or right mouse buttons, depending on the specific task.

The following mouse related terms are used in this guide:

### **click**

to momentarily press and release the left mouse button once. A right mouse button click is specified where necessary. For example,

Click on the right mouse button to finish entering text.

### **double-click**

to click the left mouse button twice in rapid succession.

### **drag**

to click and hold the mouse on an item and move the item with the mouse.

### **drag and drop**

to drag an item as above, then release the mouse button, once the item is positioned over a the area. If the selected object is a file and the destination is a directory, the file copies to the directory.

### **object**

a selectable item on the screen.

### **open**

to point and double-click on an icon -- the effect of this operation depends on the icon.

### **point**

to move the mouse to position the screen pointer on an area of the screen.

### **select**

to point to an object and click the mouse -- this usually highlights the object.

## **<Alt>click**

to hold down the <Alt> key while pressing the left mouse button -- this allows you to select a range of files in a window.

## **<Ctrl>click**

to hold down the <Ctrl> key while pressing the left mouse button -- this allows you to select individual files from a group in a window.

#### **<Shift>click**

to hold down the <Shift> key while clicking the mouse -- this allows you to select more than one object at a time.

# **On-line Help**

Elixir software uses the Microsoft Windows Help program to provide on-line Help for all functions.

For more information about Windows Help, select the [How to Use Help] option in the **Help** menu, or see your Microsoft Windows documentation.

The Help files included with your Elixir software include graphics created using screen drivers with large fonts. If you use a screen driver with small fonts, the Help file graphics may not display clearly. For optimum graphics display, use a screen driver with large fonts.

You can display on-line Help in the following ways:

#### **Bubble Help**

Click on an icon with the right mouse button to view its properties (if applicable) or to display "bubble help." Bubble help is a short description of the icon function that displays in a bubble extending from the icon.

# **Quick Help**

Enable the quick function by selecting the quick help option in the Usage Switches (or Preferences -- for ElixirImage) dialog box. When you move the screen pointer over an icon on the screen, a short description of the icon function displays in the message area of the screen. During certain operations a message about the function you are performing also displays in the message area. To see these operational messages, disable quick help.

# **Context sensitive Help**

To use this function, click on an icon and press <F1>. If available, the appropriate Help topic displays. If no specific topic is available, the Help table of contents displays.

# **Help menu**

Select [Help] from the top pull-down menu and choose one of the displayed topics.

# **Dialog box Help**

Click on the [Help] button in a dialog box to view an associated Help topic. Under Windows 95 and Windows NT, right-click on a dialog box option to display an associated Help topic.

# **Help pop-ups and jumps**

Within Help topic text, words or phrases underlined in green are pop-ups or jumps. When you click on a pop-up topic, a box displays within the current Help topic with additional information. When you click on a jump, a different, associated Help topic displays.

# **Help hypergraphics**

Hypergraphics are special graphics within Help files that contain "hot spots". Hot spots are either pop-up topics or jumps. Hypergraphics in Elixir Help are most commonly dialog boxes with option hot spots (pop-up definitions), toolboxes with tool hot spots (topic jumps), and menus with option hot spots (topic jumps or pop-up definitions).

Move the cursor over a hypergraphic until a hand displays, then click on this hot spot to display a pop-up topic, or a "jump". To close a pop-up topic, click the mouse button. To return to the original Help topic from a jump, click on <Back> in the Help file menu.

# **Organization of this Guide**

This User Guide is organized as follows:

Chapter 1, "Introduction," is a brief overview of ElixirImage, software and documentation.

Chapter 2, "ElixirImage basics," describes how ElixirImage fits in with your AFP printing system and with other Elixir products. Basic information required for using ElixirImage to create an image is described in this chapter along with pointers to other chapters and appendices for additional information.

Chapter 3, "Displaying and drawing an image," describes how a loaded image displays at various magnifications, and how to use the drawing tools available in ElixirImage.

Chapter 4, "Manipulating images and image areas," describes operations you can perform on the entire image or image areas.

Chapter 5, "Using text and clip art," describes how to add text to an image, how to create fonts from images or image portions, and how to create and use clip art.

Chapter 6, "Additional features," contains descriptions of features that are not directly related to drawing images but are included as supports for using ElixirImage (for example, ruler and merging images).

Appendix A, "DOS directories", lists the directories used in ElixirImage operations.

Appendix B, "Keyboard shortcuts," lists keyboard shortcuts for ElixirImage operations.

Appendix C, "Conversion chart," contains a chart showing supported formats for image conversions.

Glossary.

Index.

# **Installation**

See the *Elixir for AFP Getting Started Guide* for installation information.

# **Starting ElixirImage**

To start ElixirImage from the Elixir Desktop and Converters:

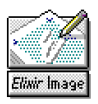

Double-click on the ElixirImage icon at the right of the Elixir Desktop.

The ElixirImage main screen displays.

| Close button<br>elen inano<br>TТ                                                                                                    | System Window Help                                                                                                    |
|----------------------------------------------------------------------------------------------------|----------------------------------------------------------------------------------------------------|
| **************************<br>Ò<br>85.3<br>tine<br>顶<br>$\cdot$ equity<br>**********************<br>1111111111111<br><u> Harajan ka</u><br>-------------------- | <br>$\Box$<br>File Edit Image Tool Transform - -<br>tan na<br>X 473<br>Y 314<br>Dots <sup>1</sup><br><b>EER</b><br>$\left  \left  \left[ \mathbb{Q}, \mathbf{w} \right] \right  \right $ |

Figure 1-1. ElixirImage main screen

Alternatively, with the Elixir Desktop displayed, open the Images folder, then open the Elixir Images folder and double click on an image file. The above main screen displays with the image file loaded and displayed at the center of the screen.

# **Exiting ElixirImage**

You can exit ElixirImage using any of the following methods:

- Double-click on the Close button at the top left of any Elixir application.
- Press  $<$ Alt $>$  +  $<$ F4 $>$
- Press  $<$ Alt $>$  +  $<$ X $>$ .
- From the **File** menu and select [Exit]

Click on the [X] at the top right corner of the appli- $\bullet$ cation window.

If you have not saved the current image, you are prompted to do so.

# <span id="page-17-0"></span>**2. ElixirImage basics**

This chapter presents an overview of ElixirImage and brief instructions on how to use it. The chapter also includes references to other chapters in this user guide that include detailed information.

# **Overview**

PC-based graphics packages can create and edit images in two ways: in bit-mapped format where all graphics elements created are stored as a collection of dots, or in vector format where image elements are stored mathematically. ElixirImage edits images in bit-mapped format.

Other PC-based bitmap graphics formats include PCX, TIFF, BMP, and AFP Page Segments (PSEG).

Converters in the Elixir Desktop enable you to import AFP PSEG, PCX, TIFF, and BMP images and convert them to Elixir format. When in Elixir format, you can use ElixirImage to edit the images. Afterwards, you can reconvert your edited images back to the original format or to AFP PSEG, PCX, TIFF, BMP, or Elixir font formats (see the following figure).

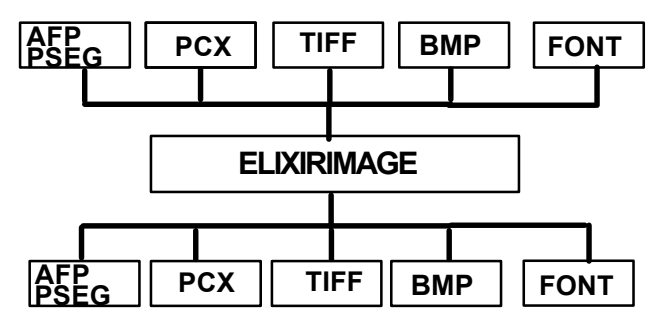

Figure 2-1. Importing/exporting ElixirImage images

See the *Elixir Desktop and Converters for AFP User Guide* for more information about converting files.

# **ElixirImage and other Elixir products**

The Elixir Suite for AFP products are designed to interconnect. For example, the following diagram shows how ElixirImage can be used in a publishing process.

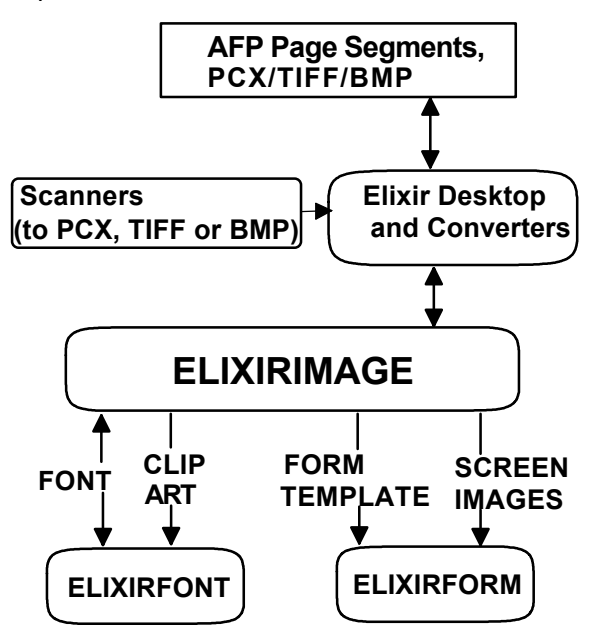

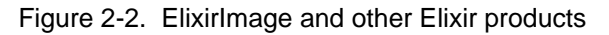

# **Interconnectivity examples**

Any scanner which generates PCX, TIFF or BMP (Group 4) formats can be used from the Elixir Desktop. The Elixir Desktop can then convert the files to Elixir format for use in ElixirImage.

ElixirImage enables you to create fonts directly from graphics by tiling the graphic into equal rectangles, each of which corresponds to a character in the font (see the "Using text and clip art" chapter). These fonts can be imported and edited in ElixirFont and then converted to AFP format and printed on any AFP printer.

You can use the Elixir Desktop to convert any AFP font into Elixir format and then import the font and place it in an image using ElixirImage.

A powerful feature of ElixirImage is the inclusion of clip art libraries which are managed by ElixirFont and used in large graphics projects (see the "Using text and clip art" chapter).

Graphics created in ElixirImage can be used in Elixir-Form and AppBuilder to enhance the appearance of a form. You can also use ElixirImage to copy forms from other sources as follows: Scan an existing paper form into an image file (for example, PCX or TIFF), convert the image to Elixir format, and use the Elixir graphic as a template in ElixirForm to be traced over and created into a new Elixir form (see the "Additional features" chapter).

# **ElixirImage features**

The ElixirImage main screen is shown in the following figure. A blank Work area displays at the center. The Work area menu bar displays above the Work area, and the ElixirImage menu bar displays at the top of the screen. The main screen also displays a Toolbox and Toolbar. The menu bars, the Toolbox, and Toolbar are described in the following sections.

#### ELIXIRIMAGE BASICS

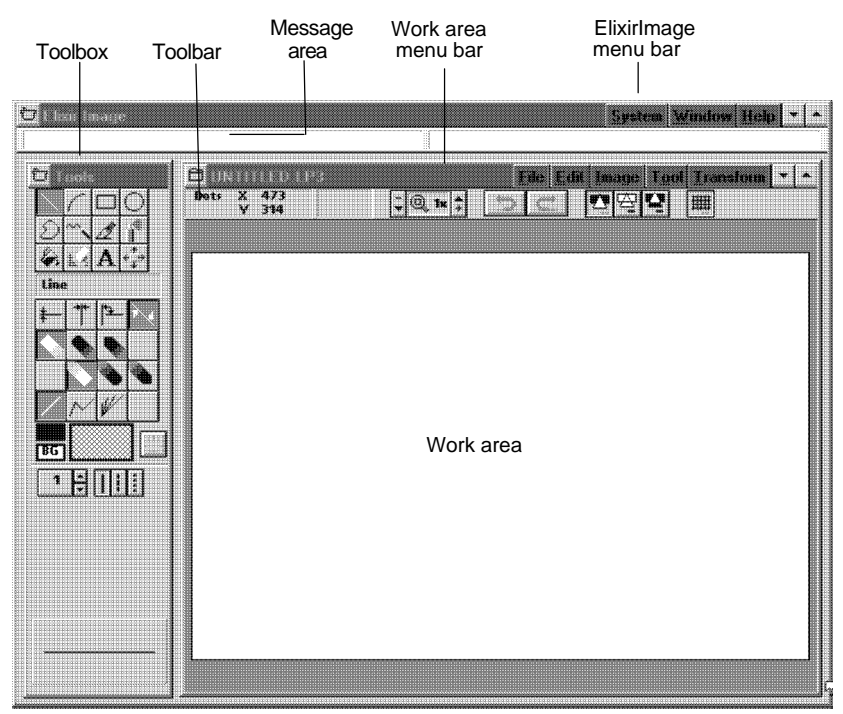

Figure 2-3. ElixirImage main screen

# **Overview of features**

This section gives an overview of ElixirImage features and refers you to other chapters where features are explained in detail.

# **Menu bars**

The ElixirImage menu bar contains the following menus:

# **System**

The options in this menu allow you to configure ElixirImage, as described in the "Configuring the system" section of this chapter.

# **Window**

The options in this menu allow you to use the Microsoft Windows Multiple Document Interface (see the "Loading an existing image" section of this chapter, or your Microsoft Windows User Guide for details), and to toggle between displaying and hiding the Toolbox (see the "Toolbox" section of this chapter).

# **Help**

Select [Release Notes] to view information about this release at any time. Note that the Help options in this menu are not available in this release.

The Work area menu bar contains the following menus:

# **File**

The options in this menu allow you to load, create, save and print images, and exit ElixirImage. There are also options for merging an image into an existing image, resetting an image to the last saved state, and saving an image area.Operations in this menu are described in this chapter, the "Manipulating images and image areas" chapter, and the "Additional features" chapter.

# **Edit**

The options in this menu allow you to cut or copy and paste to the Windows clipboard, copy a screen area and set the paste mode, and delete all drawings in the Work area. This menu also contains the undo and redo features described in the "Toolbar" section of this chapter and allows you to select or unselect all objects. The **Edit** menu operations are described in the "Manipulating images and image areas" chapter.

# **Image**

The options in this menu allow you to view image attributes, expand or contract an image, set the stretch mode when reducing images, and refresh the screen. In addition, this menu allows you to access the **Extra operations** sub-menu which is described in the "Additional features" chapter. **Image** menu operations are described in this chapter, the "Manipulating images and image areas" chapter, and the "Additional features" chapter.

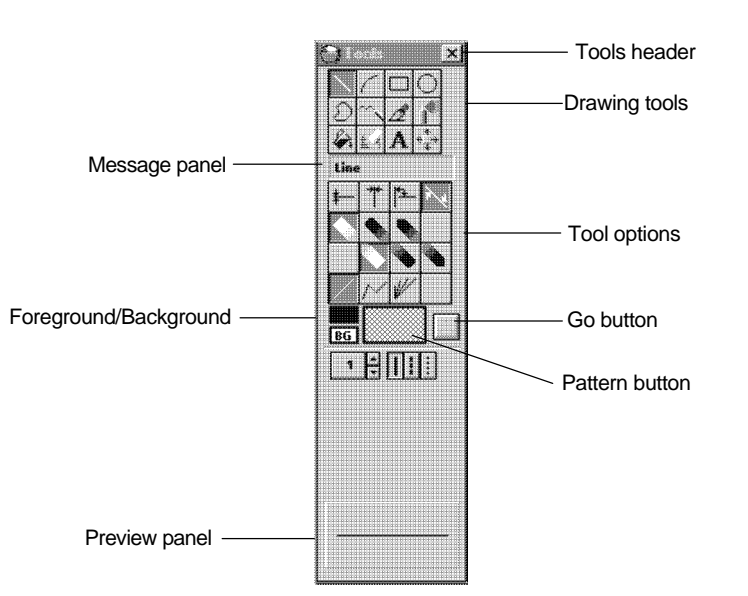

**Tool and Transform** The **Tool** and **Transform** menus correspond to the

Toolbox options described in the "Toolbox" section of this chapter.

The following figure displays the ElixirImage Toolbox. Figure 2-4. ElixirImage Toolbox

The drawing tools at the top of the Toolbox represent the tools for drawing and editing images or image areas, and importing text and clip art.

To use a drawing tool, select the appropriate tool in the Toolbox or select the tool from the **Tool** menu. The drawing tools are described in the "Displaying and drawing an image" chapter.

The Transform tool is used to apply transformations, such as resizing or halftoning, to whole images or image areas and is described in the "Manipulating images and image areas" chapter.

You can set tool options by clicking on icons in the Toolbox. Setting options for a drawing tool is described in the "Displaying and drawing an image" chapter.

The Message panel provides a short description of any tool selected in the Toolbox.

The Preview panel allows you to preview the option settings for a drawing tool before you perform any drawing operations.

You can toggle between hiding and showing the Toolbox by pulling down the **Window** menu and selecting [Tools] or by pressing <F10>. To move the Toolbox, click on the Tools header and drag the Toolbox to the desired location.

# **Go**

The [Go] button is used to apply the transformations described in the "Manipulating images and image areas" chapter.

### **Pattern button**

This button shows the current color or shading pattern. Click on this button to use the colors or shading patterns as described in the "Displaying and drawing an image" chapter.

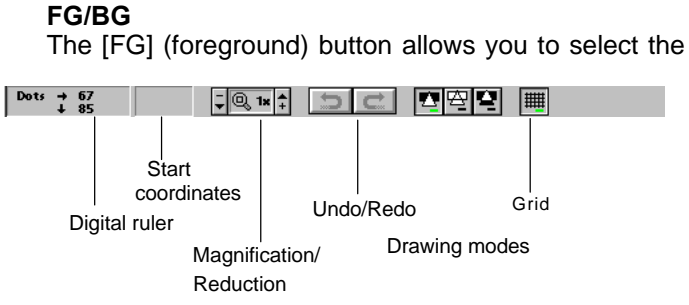

color of your drawing tool.

The [BG] (background) button allows you to set a background color when performing some of the transformation and drawing operations described in the "Displaying and drawing an image" chapter and the "Manipulating images and image areas" chapter.

The [BG] button also allows you to set a background color when creating a new image. See the "Creating a new image" section of this chapter for more information.

If you are creating a black and white image, click on the [FG] or [BG] button until the color you want is displayed. If you are creating a full-color image, click on the [FG] or [BG] button and double-click on a color from the window that displays.

[FG] and [BG] button operations are described in the "Displaying and drawing an image" chapter.

# **Toolbar**

The following figure displays the Toolbar. Figure 2-5. ElixirImage Toolbar.

The Toolbar icons provide the following drawing supports for the drawing tools:

## **Digital ruler**

The digital ruler displays the position of the cursor relative to the top left corner of the Work area. This tool is described in the "Additional features" chapter.

### **Start coordinates**

This option displays the coordinates of a point on an image, relative to the starting point. This tool is described in the "Additional features" chapter.

#### **Magnification/Reduction**

This tool allows you to magnify or reduce an image and is described in the "Displaying and drawing an image" chapter.

#### **Undo/Redo**

The Undo/Redo feature allows you to reverse actions in ElixirImage if the [Number of undo levels] option in the Preferences dialog box is set to one or more levels. See the "Usage switches" section in this chapter for more information.

To undo an operation, you can either pull down the **Edit** menu and select [Undo *shape*] (where *shape* is the name of the shape you want to undo), press <Ctrl> + <Z>, or click on the Undo icon in the Toolbar.

To redo an operation that was undone using the Undo feature, pull down the **Edit** menu and select [Redo *shape*] (where *shape* is the shape you want to undo), press  $\le$ Shift> +  $\le$ Ctrl> +  $\le$ Z>, or click on the Redo icon in the Toolbar.

#### **Drawing modes**

These icons (from left to right) allow you to use the replace, transparent, and reverse drawing modes described in the "Displaying and drawing an image" chapter.

## **Grid**

You can click on this icon to display a grid when using magnified views of 8x or more.

## **Message area**

The Message area is split into two sections. The left section displays the type of image loaded in the Work area, and operational and error messages. The right section provides a description of any icon you place your cursor over.

# **Using ElixirImage**

This section provides a brief overview of how to use ElixirImage, including information about setting up ElixirImage when you first start using it. If you have never used ElixirImage, you may want to read all of this section before you begin. In it, you will be referred to other chapters in this User Guide which provide more detailed information.

# **Configuring the system**

ElixirImage allows you to configure your system and then save the configuration.

# **Usage switches**

Pull down the **System** menu and select [Usage Switches] to display the Preferences dialog box.

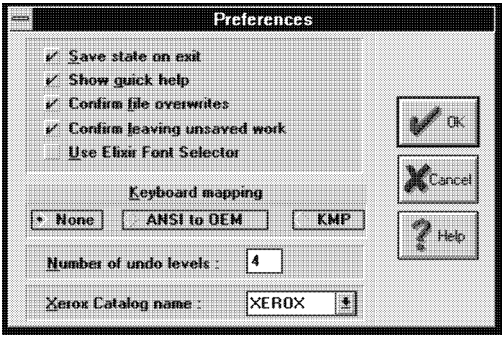

Figure 2-6. Preferences dialog box

# **Save state on exit**

Select this option to save the menu and option settings when you exit an image.

# **Show quick help**

Select this option to see the quick help messages described in the "Introduction" chapter.

# **Confirm file overwrites**

Select this option if you want to be prompted before overwriting a file.

# **Confirm leaving unsaved work**

Select this option if you want to be prompted to save your work before exiting ElixirImage.

# **Use Elixir font selector**

Select this option if you want to use the Elixir Font Selector when you select fonts for your text. The Elixir Font Selector allows you to select non-default font widths.

Deselect this option if you want to use the Windows Font Selector when you select fonts for your text. The Windows Font Selector allows you to select only Windows default fonts.

See the "Using text and clip art" chapter for more information.

# **Keyboard mapping**

Select the [Keyboard Mapping] option:

- Select [None] to use Windows ANSI mapping. If you select this option, you must have screen fonts mapped to Windows ANSI mappings.
- Select [ANSI to OEM] to remap ANSI keystrokes to DOS mappings.
- Select [KMP] to translate keystrokes using customized tables. In most cases, if you choose the appropriate Country Keyboard Map and Default Code Page during installation, you can use this option.

## **Number of undo levels**

Select the number of actions or levels (between 1 and 32) that ElixirImage can reverse when you use the [Undo] option.

### **Xerox catalog name**

This option is not valid for this version of ElixirImage.

# **Configurable colors**

From the Configurable Colors dialog box, you can change the color of grid lines and the color of the locator box (described in the "Displaying and drawing an image" chapter).

To display this dialog box, pull down the **System** menu and select [Colors].

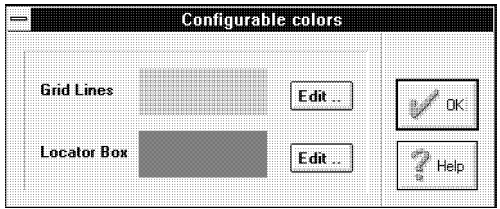

Figure 2-7. Configurable Colors dialog box

The current color of the grid lines and the locator box are displayed. To change the colors of either the grid lines or locator box, select the corresponding [Edit] button to display the Color RGB Editor dialog box.

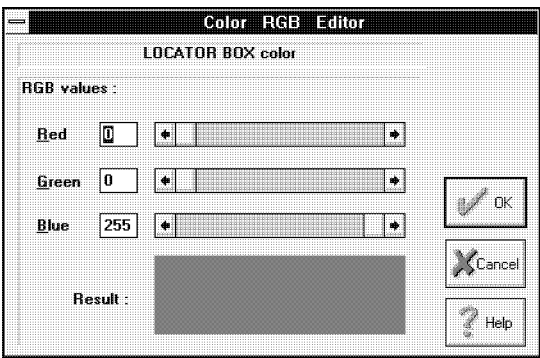

.

Figure 2-8. Color RGB Editor dialog box

RGB values are Red, Green, and Blue color components that are combined to create a color. Use the right and left arrows next to each color or click inside the corresponding box to specify a component value between 0 and 255. The Result box shows the results of mixing Red, Green, and Blue color components.

When you accept your changes by clicking on [OK], your grid lines or locator box displays in the color shown in the Results box.

# **System information**

For information regarding your current Windows screen driver, memory and disk space available, pulling down the **System** menu and selecting [System Info] or press <Alt> + <F5>. The System Information dialog box displays.

| mm                                      | <b>System Information</b> |  |
|-----------------------------------------|---------------------------|--|
| <b>Current screen driver properties</b> |                           |  |
| Color system:                           | COLOR                     |  |
| Dimensions:                             | 640 x 480 dots            |  |
| Horizontal resolution :                 | 64 dpi                    |  |
| <b>Vertical resolution:</b>             | 64 dpi                    |  |
| Number of colors."                      | 16                        |  |
| Wide styled shape borders:              | NП                        |  |
| <b>Memory left:</b>                     | 9248 KB                   |  |
| Current drive free space:               | 51032 KB                  |  |

Figure 2-9. System Information dialog box

# **Reset to defaults**

If you change the configuration settings while using ElixirImage, you can reset the original configuration by pulling down the **System** menu and selecting [Reset to defaults].

# **Save configuration**

To save the current menu and option settings, pull down the **System** menu and select [Save configuration] before exiting an image.

# **Loading an existing image**

ElixirImage allows you to load up to two images at one time. With the ElixirImage main screen displayed, load an existing image as follows:

### **1. Pull down the File menu and select [Load] or press <F8>.**

The Load Image dialog box displays with an alphabetical list of all available images. If you elected to install them, the names of demonstration files are listed. These are Elixir-format .LP3 files in *drive*:\ELIXIR\PICS\PRINTER. To display .BMP or .PCX images, select them from the filter window at the bottom of the dialog box.

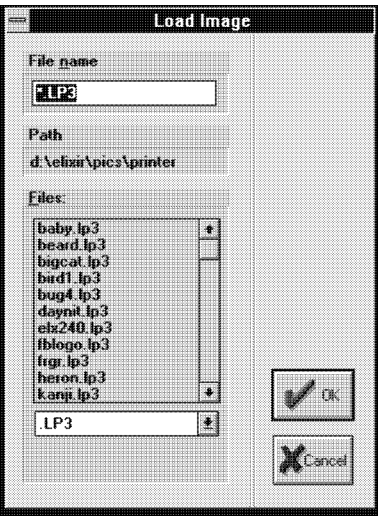

Figure 2-10. Load Image dialog box.

# **2. Select an image file and click on [OK].**

The file displays in the Work area and the file name displays in the Work area menu bar. The following figure shows the STARS.LP3 file.

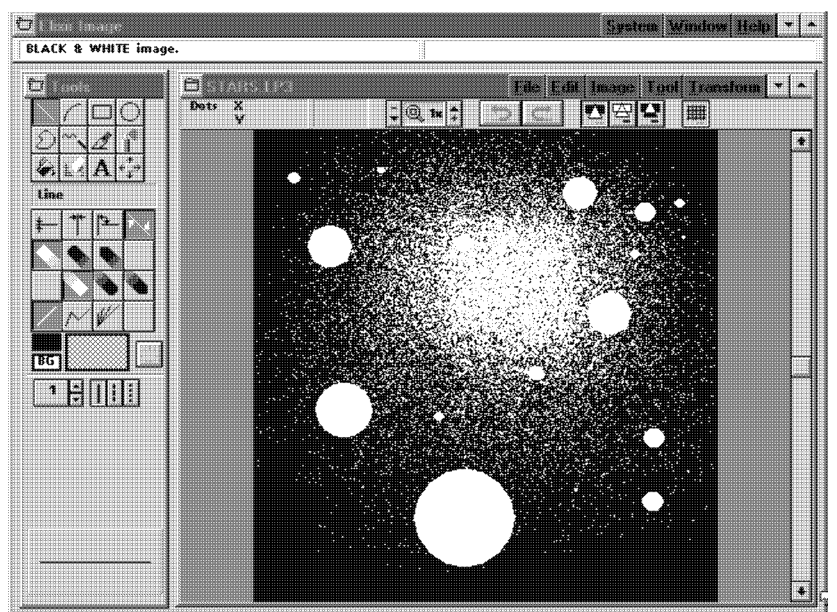

Figure 2-11. Loaded file

- **3. To load another image, pull down the Window menu and select [Another Image] to redisplay the Load Image dialog box.**
- **4. Select an image.**

You now have two images loaded in two separate windows.

- **5. Pull down the Window menu and select one of the following:**
	- [Cascade] displays the images in two separate overlapping windows.
	- [Horiz. tile] displays the images side by side.  $\bullet$
	- [Vert. tile] displays one image above the other.

# **Displaying image attributes**

To display the image attributes, pull down the **Image** menu and select [Attributes] or press <F2>. The Image Attributes dialog box displays.

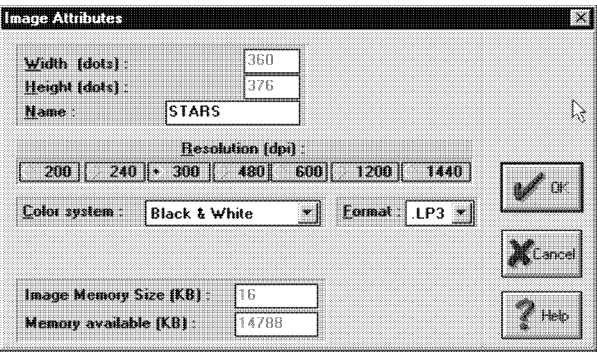

Figure 2-12. Image Attributes dialog box

The Image Attributes dialog box displays the following information: width, height, name, resolution, color system, format, image memory size and memory available.

You can select a different resolution only when using the image in other applications, for example when using Elixir Desktop converters to convert the file to other formats (note that the image resolution of the converted file must be supported by the target printer). The resolution also affects the size of the image when importing it into ElixirForm (the higher the resolution, the smaller the image on the form).

The [Color System] option allows you to convert a loaded image to [Black & White] or [Full Color], depending on the image you have loaded and the color system your printer supports.

## **Editing and saving an image**

ElixirImage allows you to edit up to two images at one time.

To edit a displayed image:

- Use the Edit/Drawing tools in the Toolbox. The Edit/Drawing tools are described in the "Displaying and drawing an image" chapter.
- Use the Transform tool or **Transform** menu to transform a whole image or image area. See the "Manipulating images and image areas" chapter for more information.

After making changes to an image, you can do the following:

- Pull down the **Edit** menu and select [Undo *shape*], or click on the Undo icon in the Toolbar to undo the last edit or transform operation.
- Pull down the **File** menu and select [Reset] to delete any changes made since loading or saving the file.
- Pull down the **Edit** menu and select [Redo *shape*], or click on the Redo icon in the Toolbar, to re-insert the changes you made before you selected [Undo *shape*].
- Pull down the **Edit** menu and select [Delete], or press <Del>, to delete everything in the Work area.
- Pull down the **File** menu and select [Save], or press  $\langle$ Ctrl $> + *S*$ , to save your changes to the current file. To save your changes to a new file, pull down the **File** menu and select [Save as] or press <F7>. The Save Image dialog box displays which allows you to specify a new file name.

# **Creating a new image**

To create a new image:

**1. Pull down the File menu and select [New] or press F9.** 

The Image Attributes dialog box displays.

- **2. Select the [Color System] option for your image and click on [OK].**
- **3. Select the color of the background:**
	- If you are creating a black and white image, click on the [BG] button until the desired background color displays in the button.
	- If you are creating a full-color image, click on the [BG] button to display the Choose Background Color dialog box, then double-click on the desired background color.
- **4. Pull down the File menu and select [New] or press F9.**

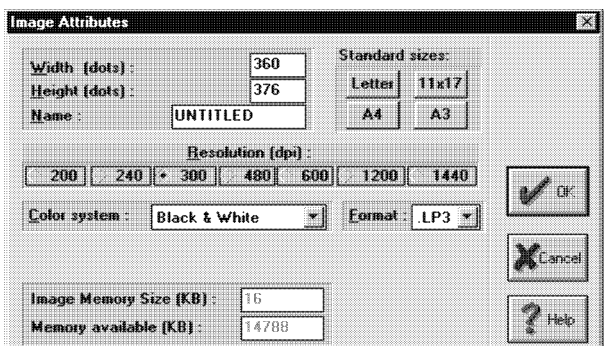

The Image Attributes dialog box displays.

Figure 2-13. Image Attributes dialog box options

The Image Attributes dialog box displays the following options:

# **Width**

Specify the width of the new image in dots.

Note that ElixirImage rounds image widths to the nearest multiple of eight dots.

# **Height**

Specify the height of the new image in dots.

# **Name**

Specify a name for the image. The default name is UNTITLED.LP3.

# **Standard sizes**

Select [Letter] to create an 8.5 x 11 image, [11 x 17] to create an 11 x 17 image, [A3] to create a European legal-sized image, or [A4] to create a European letter-sized image.

# **Resolution**

Select [200], [240], [300], [480], [600], [1200], or [1440] dpi resolutions.

# **Color system**

Select the color system for the image you want to create: [Black & White] or [Full color].
#### **Format**

Select the format of the new image: [.LP3] or [.BMP].

#### **5. Select the color of your drawing tool:**

- If you are creating a black and white image, click on the [FG] button until the desired foreground color displays in the button.
- If you are creating a full-color image, click on the [FG] button to display the Choose Foreground Color dialog box, then double-click on the desired foreground color.
- **6. Click on [OK] and use the drawing tools to create a new image.**

#### **Resetting an image**

When you reset an image, you clear all edits since the last save operation. To reset an image, pull down the **File** menu and select [Reset].

#### **Refreshing the screen**

If a Windows operation leaves "snow" on the screen, or you need to refresh the screen for any other reason, pull down the **Image** menu and select [Refresh View]. ElixirImage redisplays the image bitmap from memory onto the screen.

#### **Proof-printing an image**

When you are ready to proof print your image, pull down the **File** menu and select [Print] or press <Ctrl> + <Shift + <F10>. The Print dialog box displays.

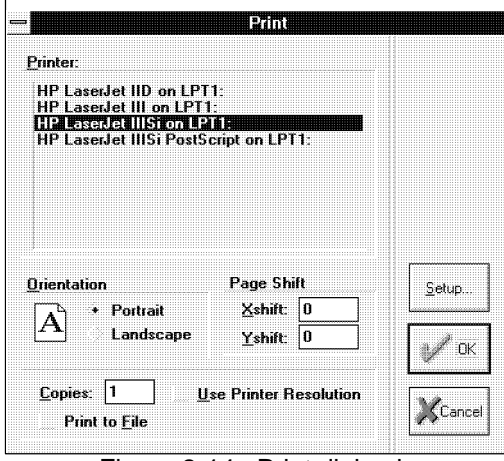

Figure 2-14. Print dialog box

The Print dialog box contains the following options:

#### **Printer**

Choose your printer as a PCL 4 or compatible, or IBM 4019 printer.

Elixir software has been tested with HP Windows printer drivers for proof printing. Other printer drivers are not supported and may produce unpredictable results when used with Elixir software.

# **PCL 4 considerations**

PCL 4 printers print a maximum page size of 8 x 10.33 inches. If the image boundaries fill an 8.5 x 11 inches page, the outer margins of your image will not print on a PCL 4 printer.

For accurate positioning, shift the print image on the page using the [Page Shift] option.

# **Orientation**

Select the orientation for your page, [Landscape] or [Portrait].

# **Page shift**

Select [Page Shift] to shift your proof printer output horizontally or vertically by the number of dots specified.

[Xshift] moves your image horizontally and [Yshift] moves your image vertically.

Use a negative shift value to shift the printed output to the left or down, and a positive value to shift your print output right or up.

For a PCL 4 or compatible printer, the normal or centered image value is  $[X\text{shift}] = -60$ .

### **Copies**

Select the number of copies you want to print.

#### **Use printer resolution**

Select this option to print your image using the current printer resolution. If you do not select this option, your image is printed using the image resolution.

#### **Print to file**

Select this option to create a print file and save it in the *drive:*\ELIXIR\PRINTS\HPPRINT\ directory with a .PRN extension.

#### **Autogen output name**

When you select the [Print to File] option, the [Autogen Output Name] option also displays. If you select this option, ElixirImage automatically outputs the print (.PRN) files with the same stem name as the image  $(LP3$  or .BMP) file. If you do not select this option, the Print To File dialog box displays after you click on [OK]. Enter the stem name for the file, up to eight characters.

#### **Additional features**

The preceding sections provide a brief overview of how to use ElixirImage. The following chapters provide detailed information about all ElixirImage editing tools and features.

# **3. Displaying and drawing an image**

This chapter describes how to load and display an image and how to use the drawing tools.

# **Displaying an image**

When you load an image in ElixirImage, the image displays in the Work area.

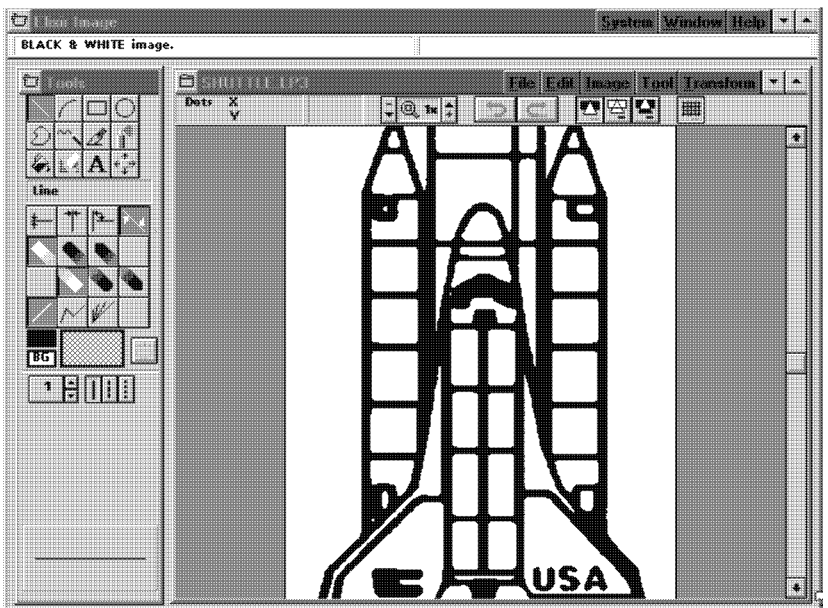

Fig 3-1. Displaying an image in the Work area

The image is bound by a gray, uneditable region. However, the image can be enlarged to extend into the gray area as described in the "Additional features" chapter.

A message displays in the message area, to identify a loaded file as black-and-white or full color.

Note that the square border around the image is not part of the image.

#### **View settings**

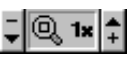

This section describes how to display a magnified view or a reduced view of an image using the Zoom icon in the Toolbar. The Magnification window displays the current magnification level of an image.

## **Magnification**

Select the up arrow in the Zoom icon (or press the <+> key on the numeric keypad) to magnify the center of the image and to display it in a window to the left of the Work area.

The magnification factor displays in the Magnification window. The default magnification factor is 1x. Select the up arrow or press the [+] to display 2x, 4x, 8x, 16x, and 32x magnifications.

Note that displaying an image at a magnification factor of 16X or more may cause your system to become unstable.

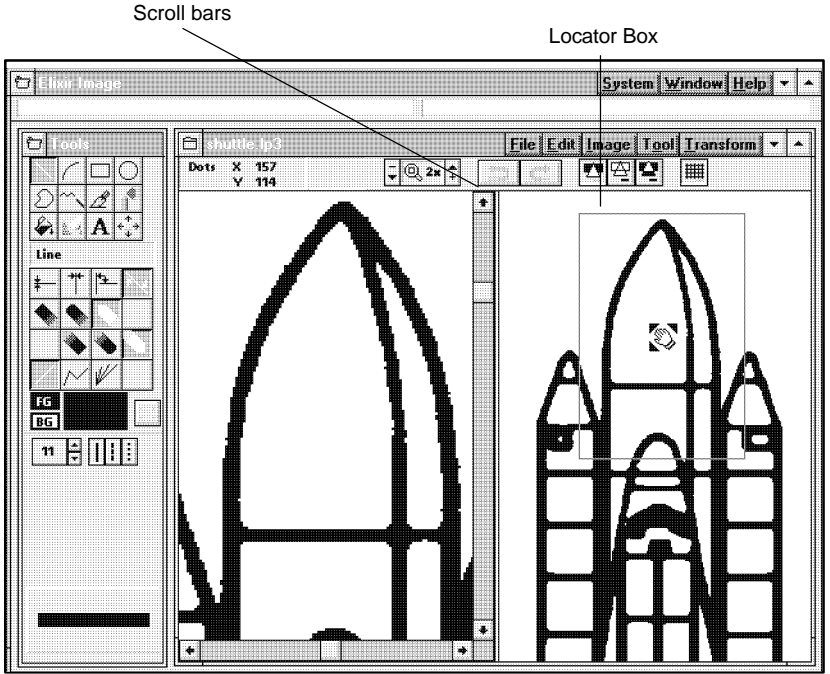

Figure 3-2. Magnified view

The magnified area in the left window is defined by the Locator Box in the right window. To magnify a different area of the image, click inside the Locator Box and drag it. To change the color of the Locator Box, see the "ElixirImage basics" chapter. Alternatively, you can use the arrow keys or the scroll bars to move around and display different portions of the image.

Click on the Grid icon in the Toolbar to toggle on a grid. The grid only displays at magnifications of 8x or higher.

All drawing tools described in the following sections work in magnified view.

# **Reduction/print size**

Before building a reduced view of an image, select a Stretch mode*.* Stretch mode affects the way an image displays when it is reduced. To select a Stretch mode, pull down the **Image** menu and select [Stretch mode]. Select one of the following options:

- [Color on Color] preserves black and white pixels when an image is reduced and is probably the best mode for performing image reductions.
- [Black on White] preserves black pixels at the expense of white pixels when an image is reduced.
- [White on Black] preserves white pixels at the expense of black pixels when an image is reduced.

To display a reduced view of an image, select the down arrow in the Zoom icon or press the <-> key on the numeric keypad.

Initially, the image displays at print size (PRN) which allows you to preview an image at actual size.

Select the down arrow again to display the image at -2x, -4x, and -8x reduction factors.

This feature is especially useful when you want to fit a large image into the Work area.

Note that you cannot edit an image in a reduced view.

# **Using the drawing tools**

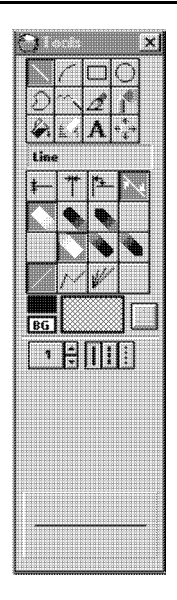

The drawing tools display at the top of the Toolbox and drawing options display in the Toolbar.

To use a drawing tool, select it from the Toolbox or from the **Tool** menu. In the figure at the left, the Line tool is highlighted.

You can select options for your drawing tools. The drawing tool you select determines the options available in the Toolbox. Drawing tool options are described in the following sections.

All drawing operations are performed by clicking and dragging the mouse in the Work area.

Note that you can use all the tools described in this section in the magnified view mode described earlier in this chapter.

## **FG button**

- **FG**
- The [FG] button allows you to select the color of a drawing tool as black, white or a color, depending on the color mode selected for your image.
	- If you are creating a black and white image, select a color by clicking on the [FG] button until it displays the color you want.
	- If you are creating a full-color image, select a color by clicking on the [FG] button and doubleclicking on the color you want in the Choose Foreground Color dialog box.

# **BG button**

The [BG] button allows you to set the background color when creating a new image, entering text, and performing some of the transformation operations described in the "Manipulating images and image areas" chapter. The [BG] button also allows you to set the color of a fill when drawing filled shapes, as described in appropriate sections of this chapter. **BG**

- If you are creating a black and white image, click on the [BG] button until it displays the background color you want.
- If you are a full-color user, the Choose Background Color dialog box displays when you click on the [BG] button. Double-click on the color you want to use.

## **Pattern button**

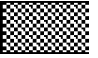

The currently loaded pattern displays in the Pattern button. Click on the Pattern button to display the Pattern window from which you can load the black-andwhite shading patterns described in the "Drawing patterns" section of this chapter.

If you are a full-color user, you can also choose one of the colors from the full-color palette. Click on [Full...] and select a color from the pattern window that displays.

Note that the [High...] option is not a valid option in this release of ElixirImage.

# **GO button**

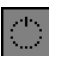

The [GO] button is used to apply the transformation operations described in the "Manipulating images and image areas" chapter.

#### **Border width**

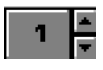

The up and down arrows in the Toolbox are used to set the border width of lines, shapes, brush and pencil tips, and the eraser.

To set the border width, click on the up arrow to increase the width, or on the down arrow to decrease the width. The border width displays in the box next to the up and down arrows.

You can also change the current value by backspacing over it and entering a new value. Alternatively, you can click once in the numeric display box and select the lowest border width value by <Ctrl>-clicking in the box, or the highest border width value by <Shift> clicking in the box.

# **Border style**

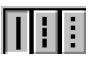

Select [Solid], [Dashed], or [Dotted] borders when drawing lines or shapes.

## **Line**

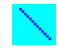

The Line tool allows you to draw single, connected, or radial lines.

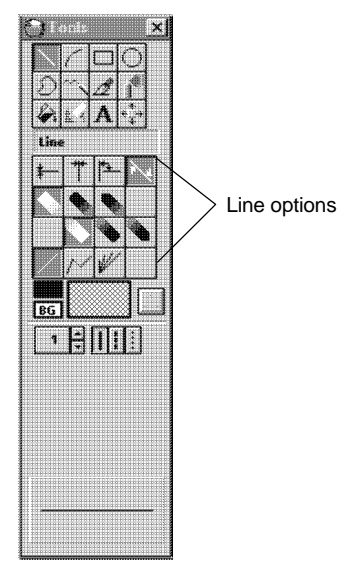

Figure 3-3. Line options

Select from the following options in the Toolbox:

# **Line direction**

Select the line direction as [Horizontal], [Vertical], [Both], or [Free].

Select [Horizontal] to draw a line in the horizontal direction only.

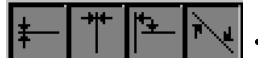

Select [Vertical] to draw a line in the vertical direction only.

- Select [Both] to draw a line in the horizontal or vertical directions, depending on mouse movement.
- Select [Free] to draw a line in any direction, including diagonal.

The [Horizontal] and [Vertical] options enable you to draw long lines on large images which do not fit in the Work area. If you are drawing connected lines and want to scroll around the image, the line will stay connected to the last point.

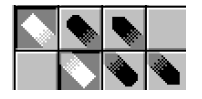

#### **Line beginning and end style**

Select the line beginning (top row) and end style (bottom row) you want. Select [Square], [Round], or [Mitered] for each end of your line. Line beginning and end styles are most apparent at line widths of 10 or above.

Note that the [Mitered] option is available with diagonal lines only.

The following figure illustrates the effects of [Square], [Round], and [Mitered] ends.

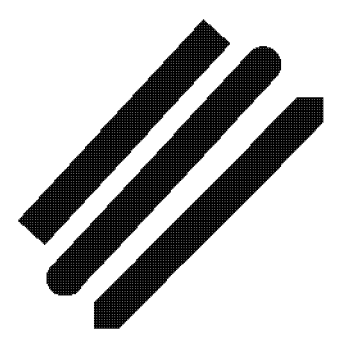

Figure 3-4. Line end examples

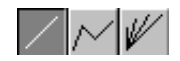

#### **Line style**

Select [Single], [Connected], or [Radial].

Select [Single] to draw a single line between mouse clicks.

- Select [Connected] to connect lines between  $\bullet$ successive mouse clicks until you select another line style or drawing tool.
- Select [Radial] to create lines that radiate from a single point. This option applies to [Free] direction lines only.

Note that the [Undo] option is not available for radial lines.

You can change the line properties while drawing a line. You can also use different line widths while drawing a line as shown in the following figure.

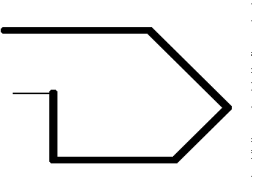

Figure 3-5. Connected lines with different widths

#### **Curve**

The Curve tool allows you to draw sections of circles or ellipses. Connecting curves together enables you to produce high quality line art.

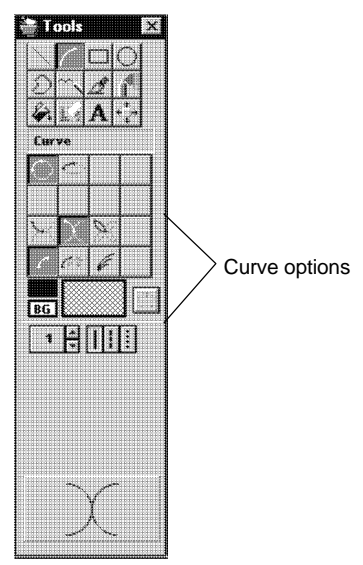

Figure 3-6. Curve options

Select from the following options in the Toolbox:

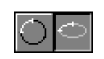

### **Curve type**

Select [Quarter Circle] to use sections of circles to draw curves or select [Quarter Ellipse] to use sections of ellipses to draw curves.

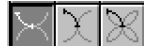

#### **Curve direction**

Select [Horizontal]. [Vertical], or [Any]

- Select [Horizontal] to draw the curve horizontally.
- Select [Vertical] to draw the curve vertically.  $\bullet$
- Select [Any] to draw the curve in any direction.

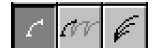

#### **Curve style**

Select [Single], [Connected], or [Radial].

- Select [Single] to draw curves one at a time.
- Select [Connected] to connect curves between successive mouse clicks until you select another curve mode or drawing tool.

Select [Radial] to create curves continuously from one point.

The following figure shows examples of curves in the three different modes.

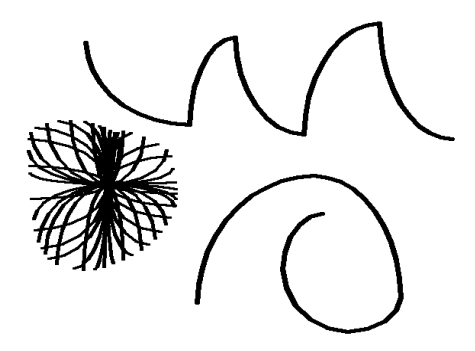

Figure 3-7. Curve examples

#### **Box**

The Box tool allows you to draw hollow or filled squares or rectangles with squared or rounded corners. The width of the box border is determined by the [Border Width] option.

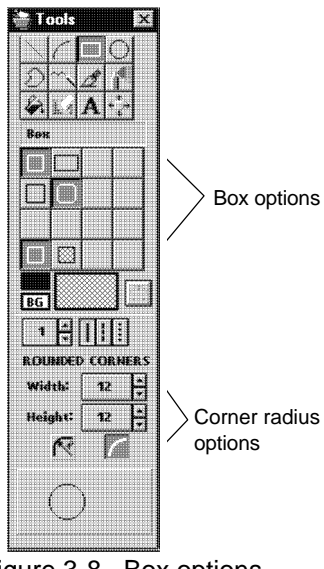

Figure 3-8. Box options

Select from the following options in the Toolbox:

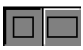

#### **Box shape**

Select to draw a [Square] or [Rectangle].

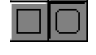

#### **Box corners**

Select [Square] or [Rounded] corners.

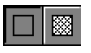

#### **Box type**

Select [Hollow] or [Filled]. If you select [Filled], the box fills with the fill pattern displayed in the Pattern window.

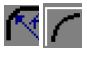

#### **Corner radius**

Select [Custom] or [Maximum].

- Select [Custom] to set the width and height dimensions of rounded corners using the up and down arrows next to the [Width] and [Height] option.
- Select [Maximum] to draw a square or rectangle with rounded corners of equal height and width dimensions.

The following figure shows examples of boxes.

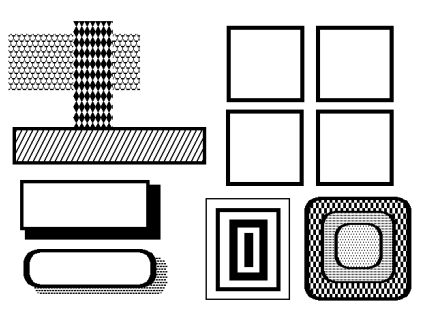

Figure 3-9. Box examples

Note that square boxes appear distorted on the screen when the screen aspect ratio is not 1:1. However, these boxes will print correctly.

# **Ellipse/Circle**

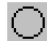

The Hollow or Filled Ellipse/Circle tool allows you to draw hollow or filled circles and ellipses. The width of the border around the circle or ellipse is determined by the [Border Width] option.

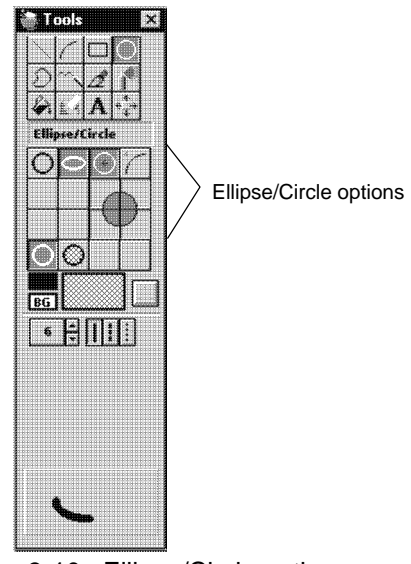

Figure 3-10. Ellipse/Circle options

Select from the following options in the Toolbox:

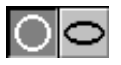

#### **Circle/Ellipse shape**

Select to draw a [Circle] or [Ellipse].

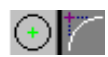

# **Ellipse/Circle origin**

Select [Center] or [Box Around].

- Select [Center] to draw an ellipse/circle from the center outward where the anchor point is the circle or ellipse center.
- Select [Upper left quadrant] to draw an ellipse/circle that expands outward with one quadrant of the ellipse/circle remaining anchored in the starting position. This method allows you to place the shape more precisely in relation to another object.

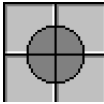

# **Ellipse/Circle segment**

Select one or more of the four segments to display that segment of a circle or ellipse.

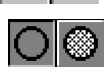

# **Ellipse/Circle type**

Select [Hollow] or [Filled]. Selecting [Filled] draws circles and ellipses with the fill pattern displayed in the Pattern window.

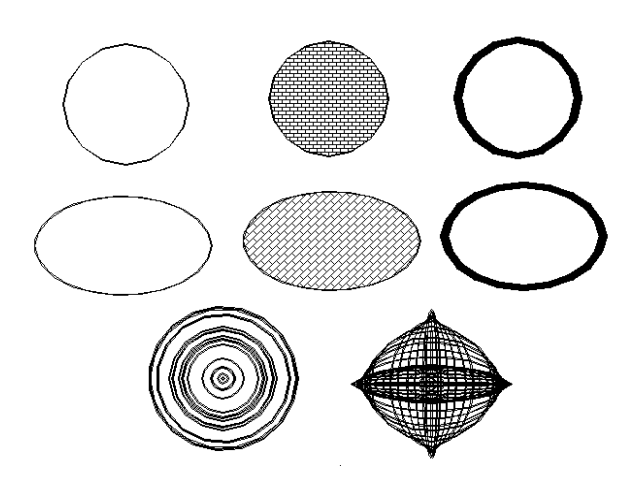

Figure 3-11. Ellipse and circle examples

# **Polyline/Polygon**

The Polyline tool is useful for drawing polylines, or filled and unfilled polygons.

To draw a polyline or polygon, move the screen pointer into the Work area, click in the image to start, and keep clicking and moving to draw the line segments of the polyline or polygon. To end a polyline or polygon, double-click the left mouse button.

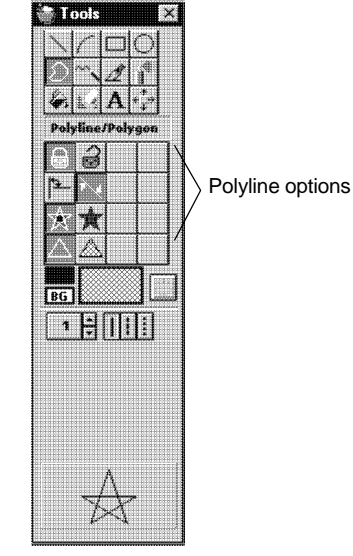

Figure 3-12. Polyline/Polygon options

Select from the following options in the Toolbox:

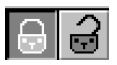

# **Polyline/Polygon**

Select [Open] or [Closed].

- Select [Open] to draw a polyline.
- $\bullet$ Select [Closed] to draw a polygon.

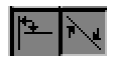

# **Polyline/Polygon direction**

Select [Horizontal & Vertical] or [Free] line segments.

- Select [Horizontal & Vertical] to draw lines  $\bullet$ that snap to horizontal or vertical lines.
- Select [Free] to draw lines in any direction.

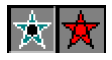

# **Polygon fill mode**

Select [All] or [Alternate].

- Select [All] to fill the entire polygon with the pattern displayed in the Pattern window.
- Select [Alternate] to fill only areas that are ac- $\bullet$ cessible from the outside of the polygon by crossing an odd number of lines.

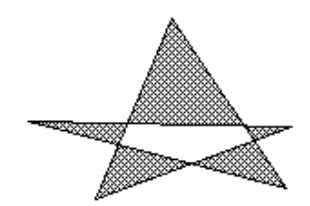

Figure 3-13. Alternate polyline

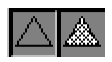

#### **Polyline/Polygon type**

Select [Hollow] or [Filled] when drawing a polygon.

Selecting [Filled] draws polygons with the fill pattern displayed in the Pattern window.

Note that the border of the polygon is the color selected in the [FG] button.

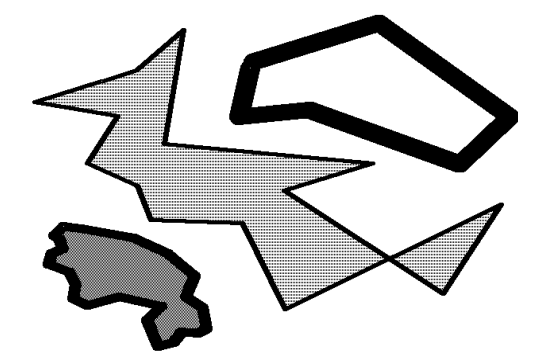

Figure 3-14. Polygon examples

#### **Pencil**

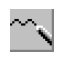

The Pencil tool draws a continuous line in black or white. Full-color users have the additional option of drawing in color.

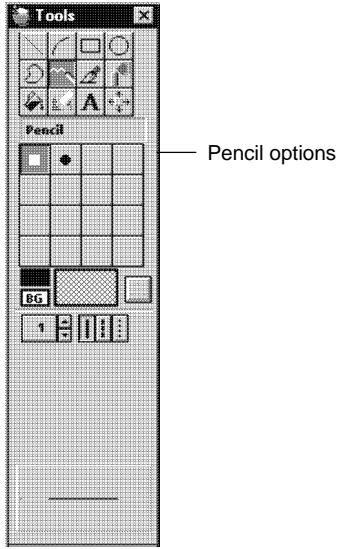

Figure 3-15. Pencil options

Select from the following options in the Toolbox:

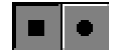

# **Pencil tip**

Select [Square] or [Rounded].

- Select [Square] to draw individual dots or a continuous line with squared ends.
- Select [Rounded] to draw individual dots or a  $\bullet$ continuous line with rounded ends.

For high-precision work in magnified view, you should use the Pencil tool with a drawing width of 1.

To see the difference between a [Square] and [Rounded] pencil tip, select a border width of five dots or more.

# **Brush**

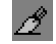

The Brush tool paints continuous square or circular dots, or a series of horizontal, vertical, or diagonal lines, depending on the drawing mode you select. Click and drag the "brush tip" to generate a shape.

The Brush tool paints in black, white, or the currentlyselected fill pattern. Full-color users have the additional option of drawing in color.

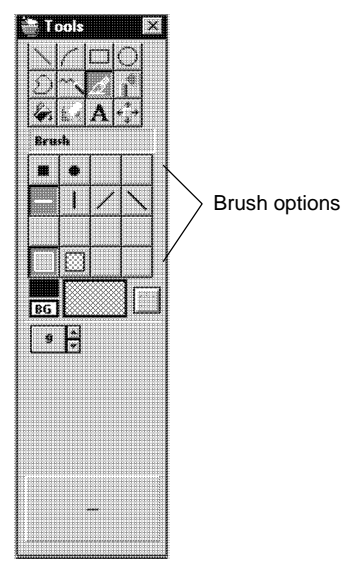

Figure 3-16. Brush options

Select from the following options in the Toolbox:

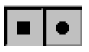

#### **Basic brush tips**

Select [Square] or [Rounded].

- Select [Square] to paint continuous square dots.
- Select [Rounded] to paint continuous circular dots.

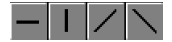

#### **Special brush tips**

Select [Horizontal], [Vertical], [Diagonal Right], or [Diagonal Left].

- Select [Horizontal] to paint a series of continuous horizontal lines.
- Select [Vertical] to paint a series of continuous vertical lines.
- Select [Diagonal Right] to paint a series of continuous diagonal lines that slant to the right.

Select [Diagonal Left] to paint a series of continuous diagonal lines that slant to the left.

The following figure is an example of the effect of the [Horizontal], [Vertical], [Diagonal Right], and [Diagonal Left] brush tips.

To achieve a continuous painting action, draw slowly so that brush tips overlap.

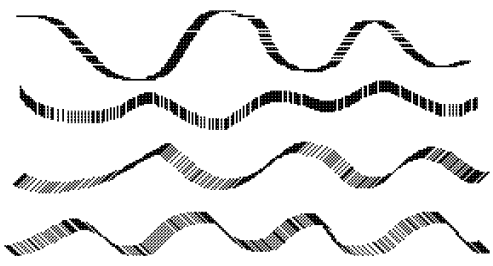

Figure 3-17. Samples of brush drawing

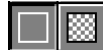

# **Brush type**

Select [Dots] or [Pattern].

- $\bullet$ Select [Dots] to paint in black, white or color dots, depending on the selection in the [FG] button.
- Select [Pattern] to paint with the pattern displayed in the Pattern window.

# **Airbrush**

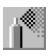

The Airbrush tool simulates the effect of an airbrush by "spraying" dots or patterns on the image.

To spray, click and hold the mouse button.

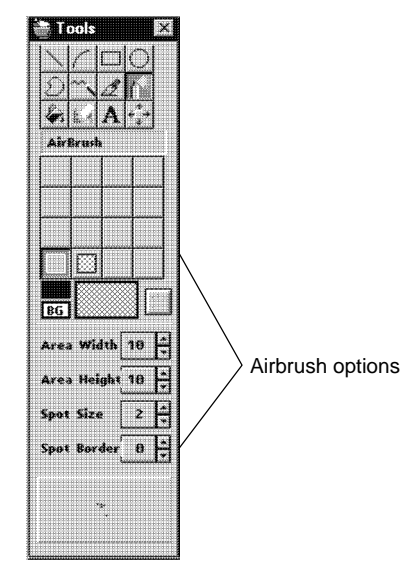

Figure 3-18. Airbrush options

Select from the following options in the Toolbox:

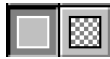

# **Spray type**

Select [Dots] or [Pattern].

- Select [Dots] to spray black, white or color dots, depending on the selection in the [FG] button.
- Select [Pattern] to spray with the pattern displayed in the Pattern window.

# **Spray size**

The [Area Height] and [Area Width] options set the dimensions of the spray area (the area in which dots are randomly sprayed). You may want to experiment with thin spray areas (for example, width 6; height: 15 to 99) first.

Use the up and down arrows in the [Area Height] and [Area Width] boxes to set the size of the spray in dots. Alternatively, click in the box and type a value.

# **Spot characteristics**

Use the up and down arrows in the [Spot Size] and [Spot Border] boxes to set values in dots. Alternatively, click in any of the boxes and type a value.

- The [Spot Size] sets the size of the spots the Airbrush sprays.
- The [Spot Border] sets the border width of the spots. You can use this feature to create special effects. For example, try a spot size of [9] with a border of [1] and paint using a gray tone pattern.

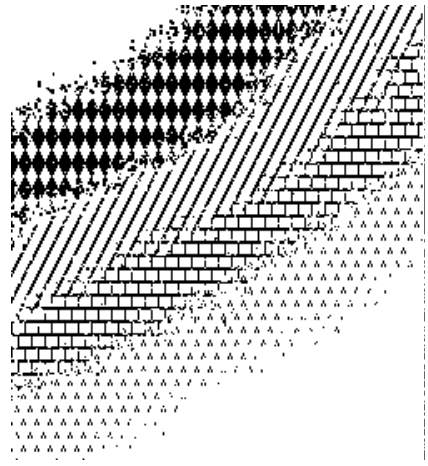

Figure 3-19. Airbrushing examples

# **Floodfill**

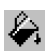

The Floodfill tool allows you to fill an area bound by the current foreground color, or fill an area having the current foreground color. You can use the current background color or pattern as floodfill.

Note that this function may not work correctly if ElixirImage is running under the Windows 95 operating system and the image is 64 KB or larger.

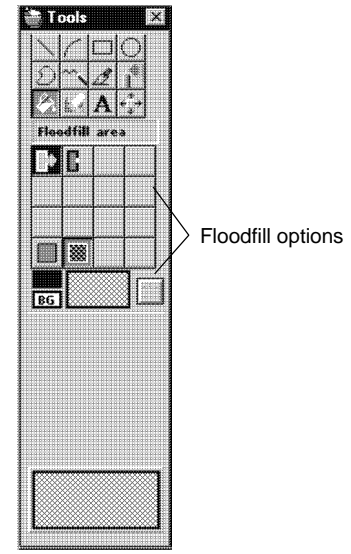

Figure 3-20. Floodfill options

Select from the following options in the Toolbox:

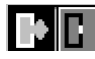

#### **Floodfill mode**

Select [Interior] or [Solid].

- Select [Interior] to fill an area bound by the current foreground color with the current pattern or the background color depending on your [Floodfill Type] selection.
- Select [Solid] to fill areas having the current foreground color with the current pattern or the background color depending on your [Floodfill Type] selection.

一家

#### **Floodfill type**

Select [Color] or [Pattern].

- Select [Color] to fill an area with the current background color displayed in the [BG] button.
- Select [Pattern] to fill an area with the current pattern.

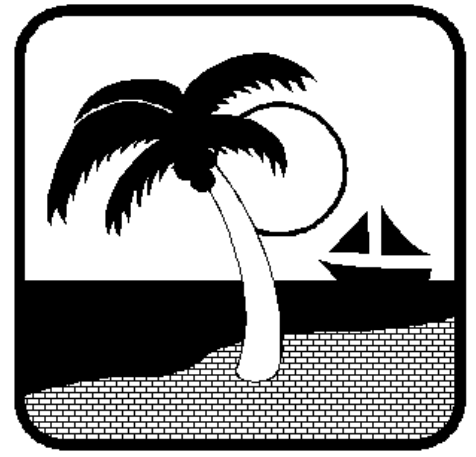

The following figure shows the beach flood-filled with a brick pattern.

Fig 3-21. Floodfill example

Note that if an area is already filled, you can replace that area with another pattern or color only if the area is defined by a border color that is different from the fill color or pattern.

For example, if you have a shape with a color border, and a black and white pattern fill, you can replace the black and white pattern with another black and white pattern, solid black or solid white. However, if the shape border is black or white, you can not replace the black and white pattern because the border color is the same as the color contained in pattern.

# **Eraser/Replacer**

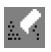

Use the Eraser tool to clear portions of an image to white, black, color or the current pattern.

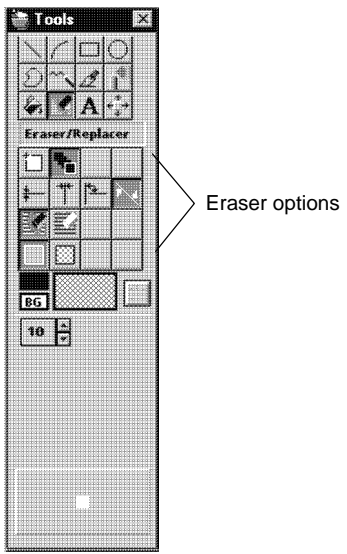

Figure 3-22. Eraser options

Select from the following options in the Toolbox:

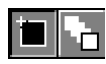

## **Eraser mode**

Select [Stretchy Box] or [Moving Box].

- Select [Stretchy Box] to draw a rectangular box in the Work area. Press and hold the mouse button to start drawing the box. Then, as you move the mouse, the box stretches and erases the area contained in the box.
- Select [Moving Box] to display a square with the dimensions set in the [Border Width] option. While holding down the mouse button, drag the pointer. The area covered by the square is erased.

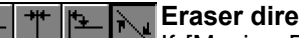

#### **Eraser direction**

If [Moving Box] is selected, select [Horizontal], [Vertical], [Both], or [Free].

- Select [Horizontal] to erase in a horizontal direction only.
- Select [Vertical] to erase in a vertical direction only.
- Select [Both] to erase in a horizontal or vertical direction only.
- Select [Free] to erase in any direction.  $\bullet$

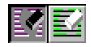

#### **Pixel replacement**

Select [All] or [Color Replace].

- Select [All] to clear the whole area with the  $\bullet$ current background color, or pattern (if the [Eraser/Replacer Type] option is set to [Pattern]).
- Select [Color Replace] to replace sections  $\bullet$ having the current foreground color with the current background color, or pattern (if the [Eraser/Replacer Type] option is set to [Pattern]).

I II I III

#### **Eraser/Replacer type**

Select to [Erase with [BG] Color] or [Erase with Pattern].

- Select [Erase with [BG] color] to erase with the current background color.
- $\bullet$ Select [Erase with Pattern] to erase with the current pattern or color.

# **Text tool**

The Text tool allows you to import clip art images and to insert text in your images. Using the Text tool is described in the "Using text and clip art" chapter.

# **Transform tool**

⊕

A

The Transform tool is used for copying, moving, creating clip art, and for transforming an image or a marked image area. Using the Transform tool is described in the "Manipulating images and image areas" and "Using text and clip art" chapters.

# **Drawing modes**

You can select the drawing mode options by clicking on one of the drawing mode icons in the Toolbar. These options affect all drawing tools.

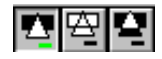

The three options are (from left to right) [Replace] (Opaque), [Transparent] and [Reverse]. The following figure shows the effect of superimposing a filled rectangle using (from top to bottom) the [Replace], [Transparent], and [Reverse] options.

The drawing modes work for copy operations and all the drawing tools except the Eraser.

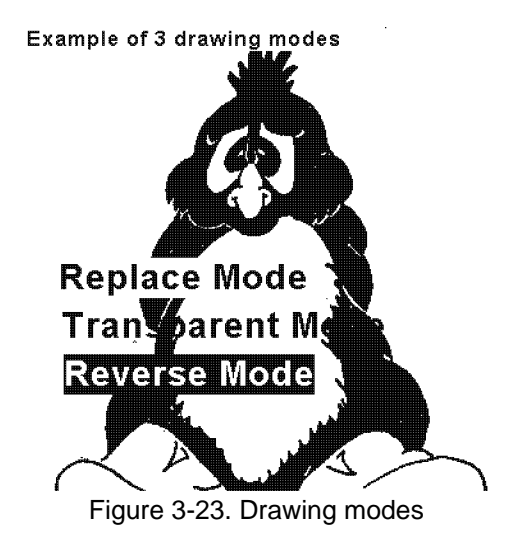

- In replace (opaque) mode, drawing over another shape replaces the shape.
- In transparent mode, drawing does not erase any shapes underneath it.
- In reverse mode, drawing reverses the color of the shapes underneath it.

# **Drawing patterns**

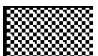

Click on the Pattern button to display the Pattern window. The Pattern window displays a number of predefined black and white shading patterns. If you are creating a full-color image and want to select from the color palette, click on [Full...]. The Pattern window displays the full-color palette.

Note that the [High...] option is not a valid option for this version of ElixirImage.

Placing the cursor over a pattern or color displays the name in the Pattern Name box. Select a pattern or color from the Pattern window by clicking on it. The pattern or color displays in the Pattern button and is available for use with the appropriate drawing tools described earlier in this chapter.

To close the Pattern window, click on the [Close] button. To move the Pattern window, select the Pattern header and drag the box to the desired location.

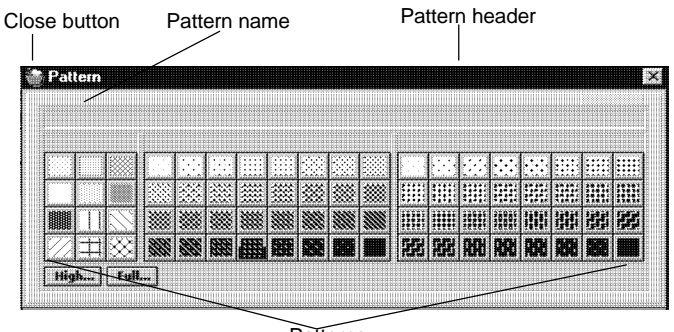

**Patterns** 

Figure 3-24. Pattern window

# **Editing patterns**

To edit the currently selected shading pattern or color, click on the Pattern button using the right mouse button. The Shading Pattern window displays from which you can edit the current pattern.

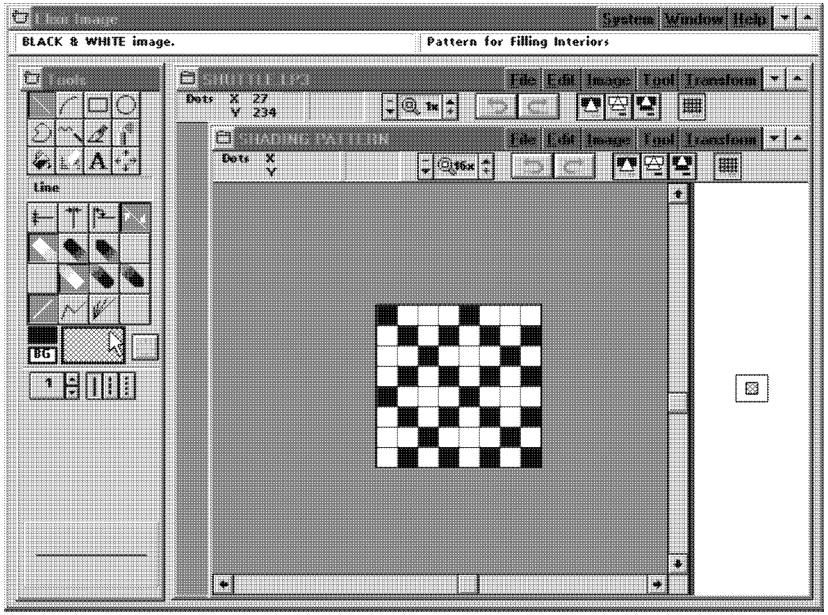

Figure 3-25. Editing patterns

The right side of the window shows the pattern at normal magnification. The left side of the window displays a magnified image of the pattern bitmap.

The edit area is within an  $8 \times 8$  dot grid at the center of the magnified bitmap area.

When you edit a shading pattern and save your changes, the changes are saved to memory only, they are not saved to your hard disk. To store the edited bitmap with other program settings, you can save the current configuration by pulling down the **System** menu and selecting [Save Configuration].

Although you can use all the drawing tools to edit the pattern bitmap, it is easiest to use the Pencil tool with a width of [1] for precision editing.

You can also apply the transformation operations described in the "Manipulating images and image areas" chapter to a pattern bitmap.

You change the color that you edit a pattern bitmap by selecting black, white or a color in the [FG] button.

# **4. Manipulating images and image areas**

ElixirImage includes features that allow you to manipulate (transform) a loaded image or a marked rectangular area within a loaded image.

You can perform the following transformation operations on the whole image: move, resize, rotate, mirror, distort, clear, reverse, shift, halftone, outline, darken, lighten, filter, or copy to and from the Windows Clipboard.

You can perform the following transformation operations on an area in an image: all the above operations plus moving, copying, and saving marked areas in the image.

The import and export functions allow you to create or use clip art images. these functions are described in the "Using text and clip art" chapter.

All the transformation operations described above are performed using the **Transform** menu or the Transform toolbox, except copying to and from the Clipboard which is performed using the **Edit** menu.

#### MANIPULATING IMAGES AND IMAGE AREAS

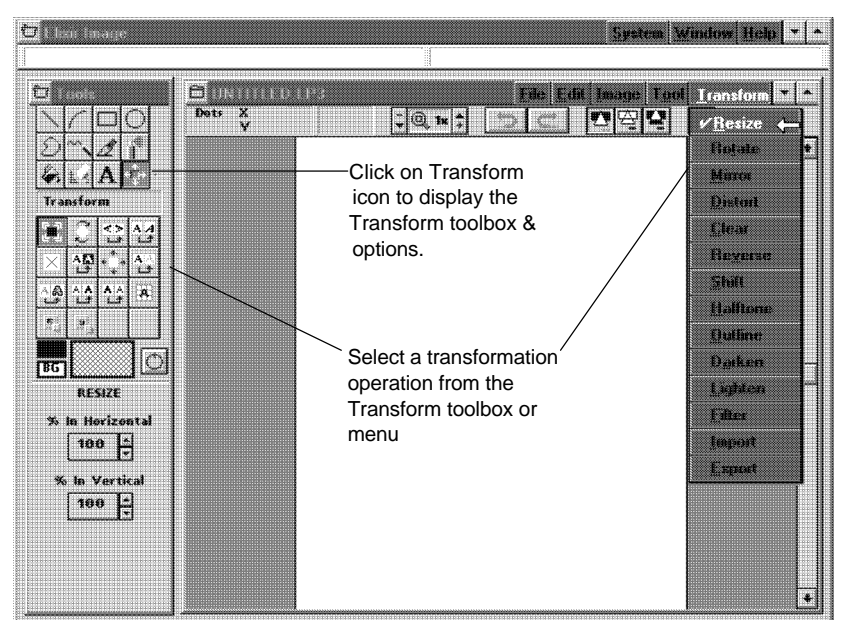

Figure 4-1. Select a transformation from the Toolbox or menu

# **Procedures**

To move, copy, transform, cut, paste or save an image area, you must first mark the area. To do this, select the Transform tool, and then drag the mouse in the Work area. A dashed box displays around the marked area. The marked area can then be moved, copied, transformed, cut, paste or saved using the procedures described in the subsequent sections of this chapter.

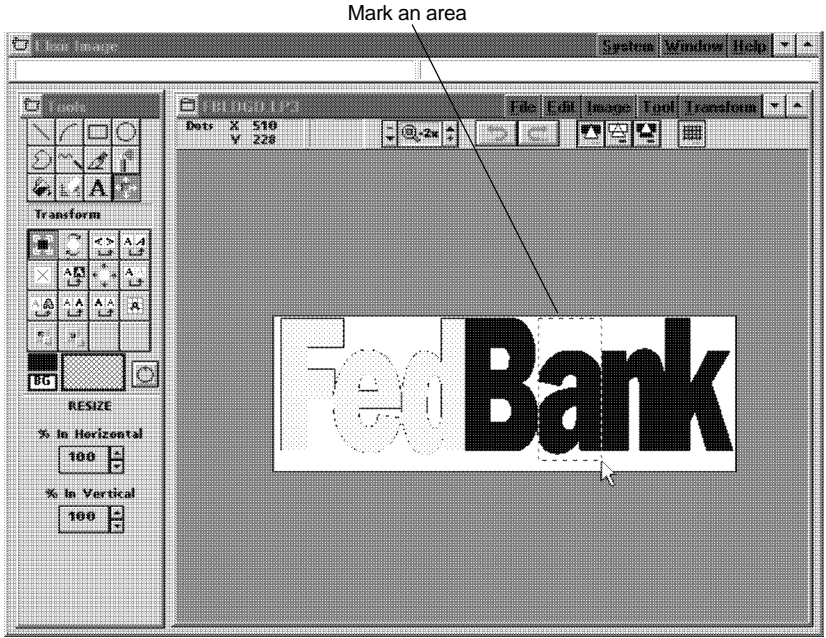

Figure 4-2. Marking an area

You do not have to mark an area if you are copying, moving, transforming, cutting, pasting or saving a whole image.

# **Moving**

When moving a marked area, the area attaches to the screen pointer allowing you to place it elsewhere on the image. A blank space is left in place of the marked area.

To move an area, click in the marked area (the screen pointer changes to a hand) and drag the mouse. Release the mouse button to place the area in a new location. A blank space is left in place of the marked area.

# **Copying**

The copy operation allows you to make single or multiple copies leaving the original image or marked area in place.

To make a single copy, <Ctrl>-click in the marked area (the screen pointer changes to a hand) and drag the mouse. Release the mouse button to place the area.

To create multiple copies, repeat the procedure.

#### **Saving**

To save a marked area as an Elixir (.LP3) or Bitmap (.BMP) image, pull down the File menu and select [Save Area]. The Save Area into Image dialog box displays allowing you to specify a file name for the marked area.

The new image file is written to the *drive:*\ELIXIR\PICS\PRINTER directory.

# **Transforming images and image areas**

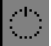

To transform an image area, select one of the Transform operations described in the following sections. Click on the [Go] button after marking an area and selecting the desired transformation options.

If you are transforming an entire image, simply click on the [Go] button without marking an area. Alternatively, pull down the **Edit** menu and choose [Select All] to outline the entire image and then click on the [Go] button to apply the transformation. To deselect the image, pull down the **Edit** menu and choose [Unselect] (or press  $\langle$ Ctrl $> + \langle$ A $>$  to toggle between selecting and unselecting an image).

Successively click on the [Go] button to reapply transformations.

You can also apply all transformations except the Resize, Clear, and Shift transformations to an image area "on the fly" while moving or copying the area, by using the appropriate <Ctrl>-fast key combination. Note that the current Toolbox option settings for a transformation are applied when using this method. See the "Keyboard shortcuts" appendix for a list of the transformation fast keys you can use "on the fly."

#### **Resize**

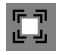

This operation allows you to resize an image or image area up or down in independent horizontal and vertical percentages which you specify by clicking on the up or down arrows in the [% In Horizontal] or [% In Vertical] options. Alternatively, click in the box next to the up and down arrows and enter a new percentage.

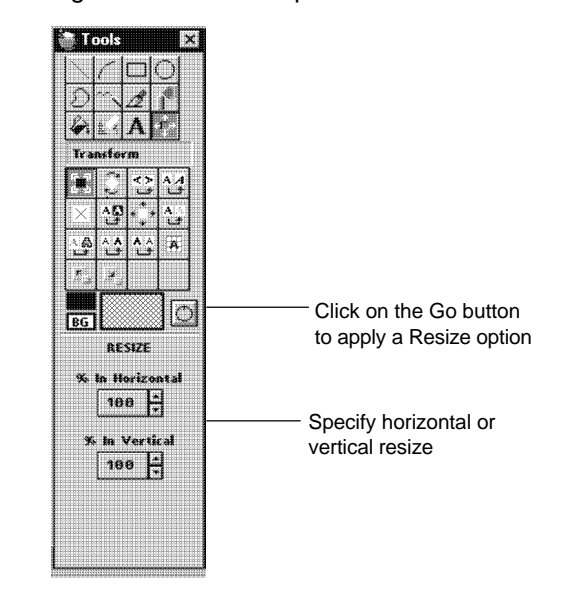

Figure 4-3. Resize options

If you are upsizing image areas, make sure you have enough space on the right and below the image area to place the resized area.

Oignature<br>gnature

Figure 4-4. Resizing examples
You can obtain better results (less distortion) by resizing in one step rather than repeatedly resizing.

#### **Rotate**

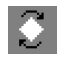

This operation allows you to rotate an image or image area clockwise or counter-clockwise in 90 degree increments, or 180 degrees.

To specify rotation direction, select the [Clockwise], [Counterclockwise], or [180 degrees] option in the Toolbox.

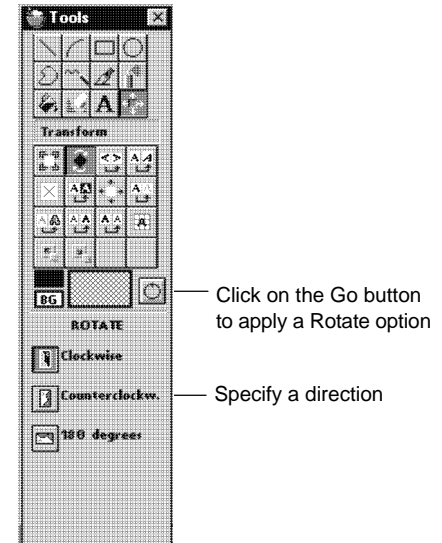

Figure 4-5. Rotating options

If you are rotating image areas, make sure you have enough space on the right and below the image area, as the image is rotated into this area.

The following figure shows the effect of rotating in the [180 degrees] direction.

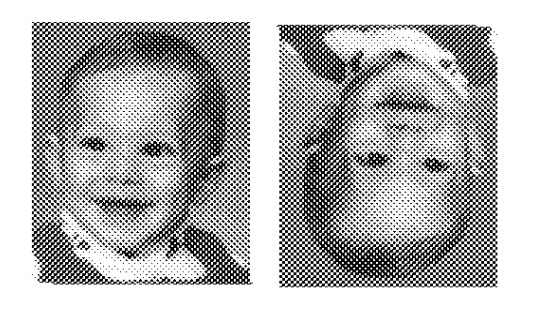

Figure 4-6. Rotating example

#### **Mirror**

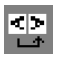

This operation allows you to flip an image or image area in horizontal or vertical directions.

Select the [Horizontal] or [Vertical] option to specify the direction in which you want the image flipped.

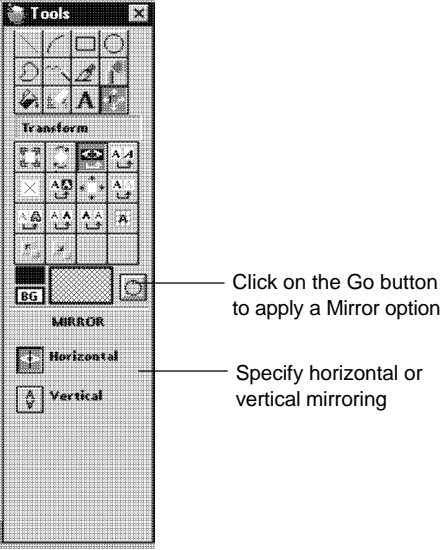

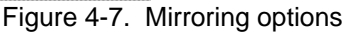

The following figure shows horizontal mirroring.

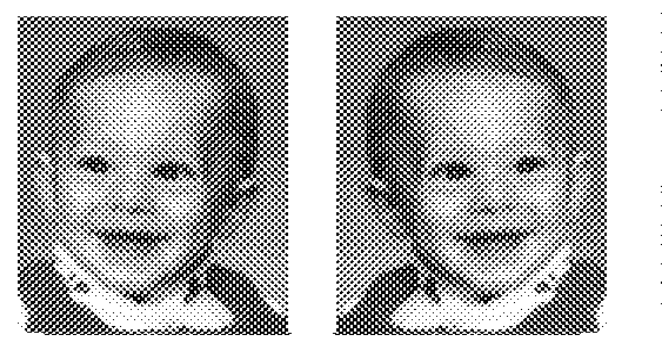

Figure 4-8. Mirroring examples

# **Distort**

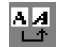

This operation allows you to distort an image or image area in any direction.

Distortion is specified by direction and number of pixels. If you slant the area 28 pixels to the right, the top row of the area will be distorted to the right by 28 pixels. Each successive row will be distorted less until the last row is not distorted at all.

A benefit to this operation is that through combinations of distortions to the right and upward or to the left and downward, you can perform arbitrary bitmap rotations.

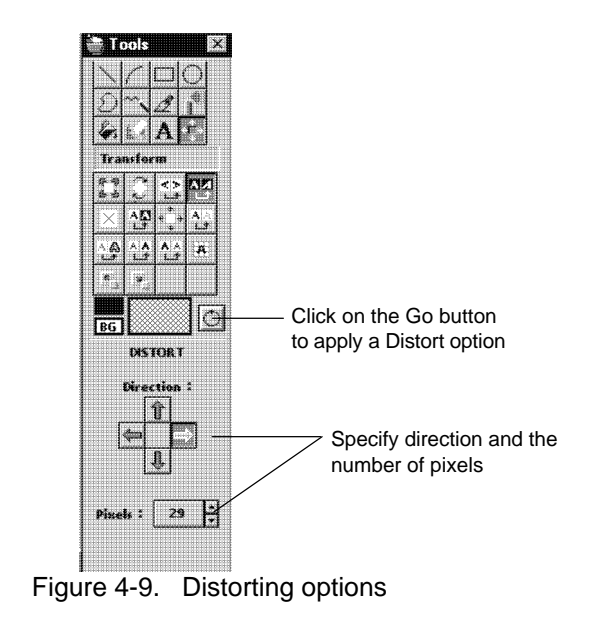

The following figure shows an example of distortion.

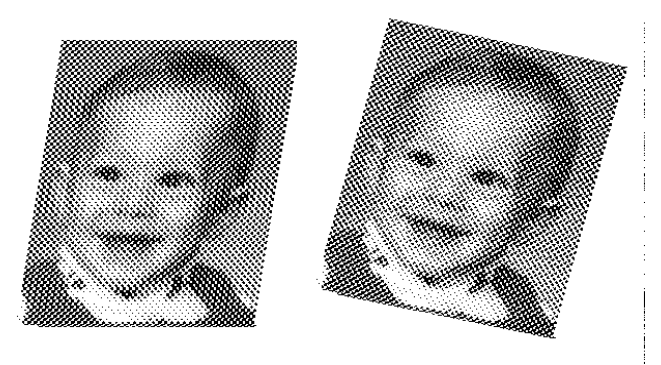

Figure 4-10. Distort example

## **Clear**

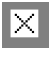

This operation allows you to mark an area in the image and then clear that area or the area outside the marked area to the current background color.

Select [Inside Area] to clear the marked area, or select [Outside Area] to clear the image outside the marked area.

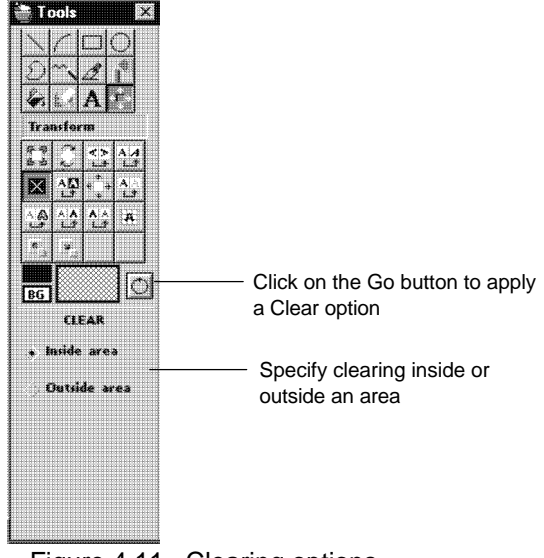

Figure 4.11. Clearing options

If a large image is loaded, only the part of the image that displays in the current window will be cleared.

The following figure shows the effect of clearing outside an image area.

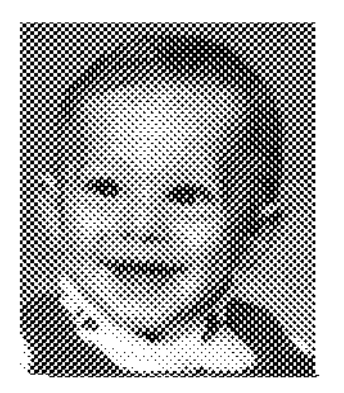

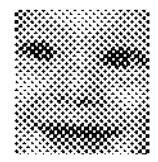

Figure 4-12. Clearing outside an area

#### **Reverse**

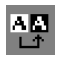

This operation changes all black dots in an image or marked area to white, and all white dots in the area to black.

This operation does not require you to set options in the Toolbox. Simply click on the [Go] button to perform the operation.

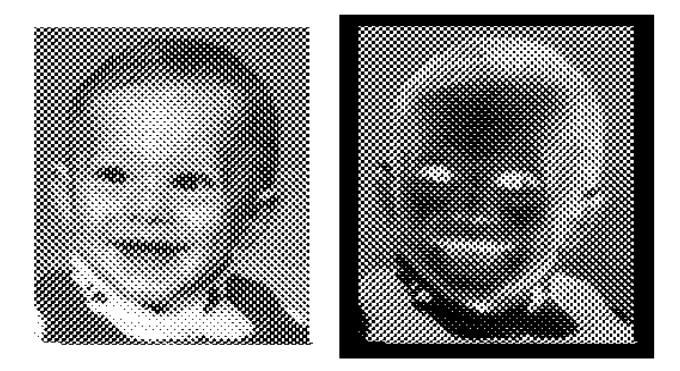

Figure 4-13. Reversing example

# **Shift**

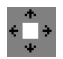

This operation allows you to precisely move an image area or the whole image with respect to its borders.

Select a direction to shift using the up, down, left, or right arrow, and set the number of pixels you want the image to shift.

Specify whether you want a [Normal] or [Circular] shift. [Normal] replaces the area that was moved with the current background color. [Circular] begins replacing the area that was moved with a new version of the image with each click of the [Go] button.

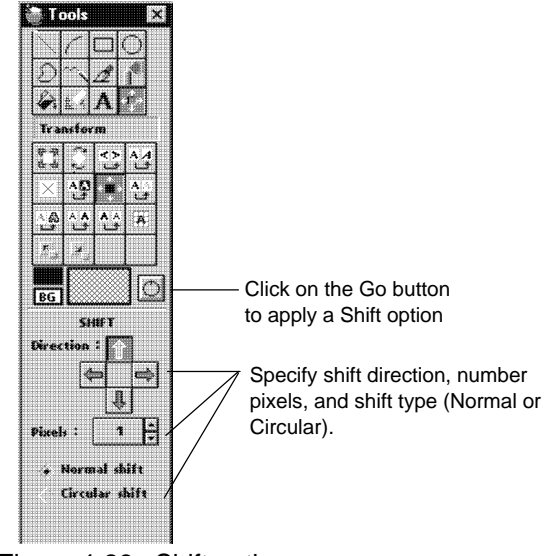

Figure 4-26. Shift options

The following figure shows an example of a circular shift with the bigcat logo.

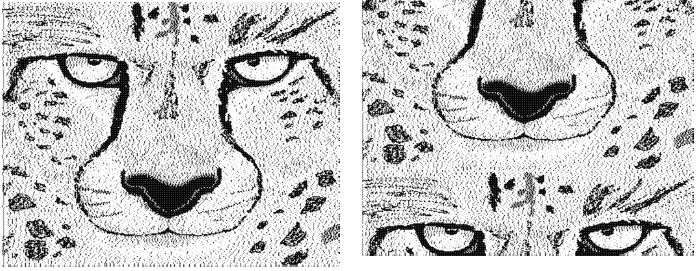

Figure 4-14. Circular shift example

#### **Halftone**

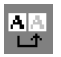

This operation allows you to apply line or shading patterns to whole images or image areas.

You can apply halftoning as horizontal, vertical, and slanted (45° and 135°) lines, or as a shading pattern.

Select [Lines] when applying lines for halftoning. The [Width] and [Separation] options control the width and frequency of lines on the screen, thus varying the lines per inch of the halftone.

The color of the halftoning lines is the current foreground color which you can set by clicking on the [FG] button.

If using a shading pattern to halftone, select [Pattern] and load the desired shading pattern as described in the "Displaying and drawing an image" chapter.

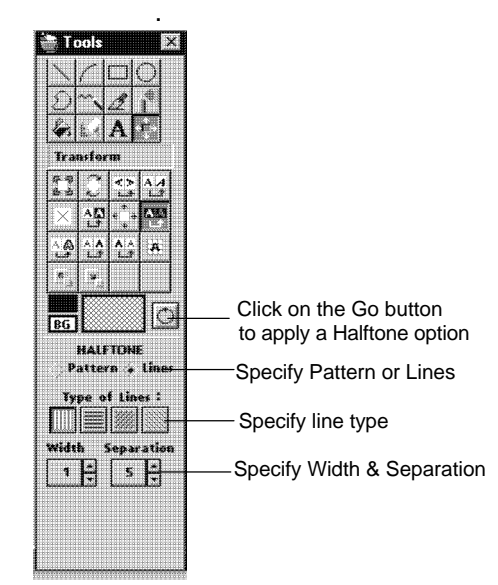

Figure 4-15 . Halftone options

The following figure shows the effect of applying halftoning to the individual characters in an image.

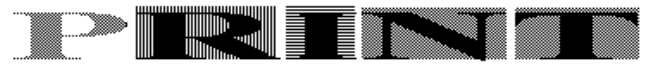

Figure 4-16. Halftone examples

You can apply different halftone screens to the same area repeatedly to achieve different effects.

### **Outline**

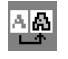

This operation enables you to produce an outlined (hollow) version of an image or image area.

Select the width of the outline from the Toolbox.

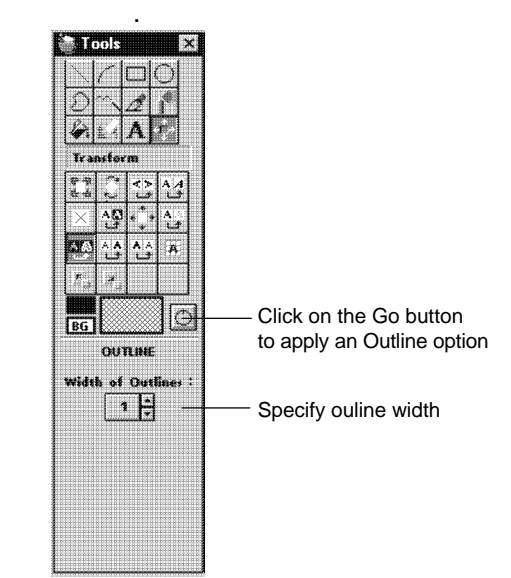

Figure 4-17. Outline options

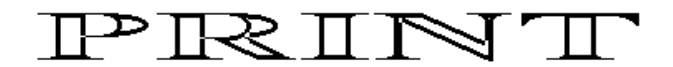

Figure 4-18. Outline example

# **Darken**

This operation allows you to darken an image or image area by adding one or more pixels next to existing pixels in the image.

Select the number of pixels and the direction in which you want pixels added.

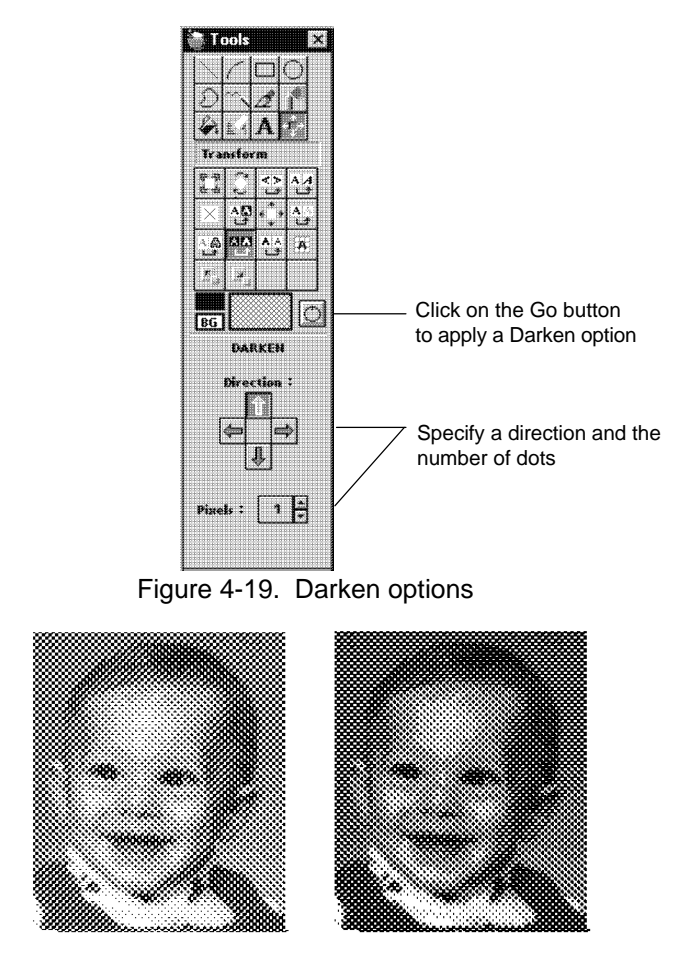

Figure 4-20. Darkening examples

# **Lighten**

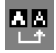

This operation allows you to lighten an image or image area. Each black area in the image or image area is contracted by the number of pixels and the direction specified in the Toolbox.

Note that you cannot reverse a lighten operation using the [Darken] option, however, you can use the [Undo] option to restore the pre-lightened image.

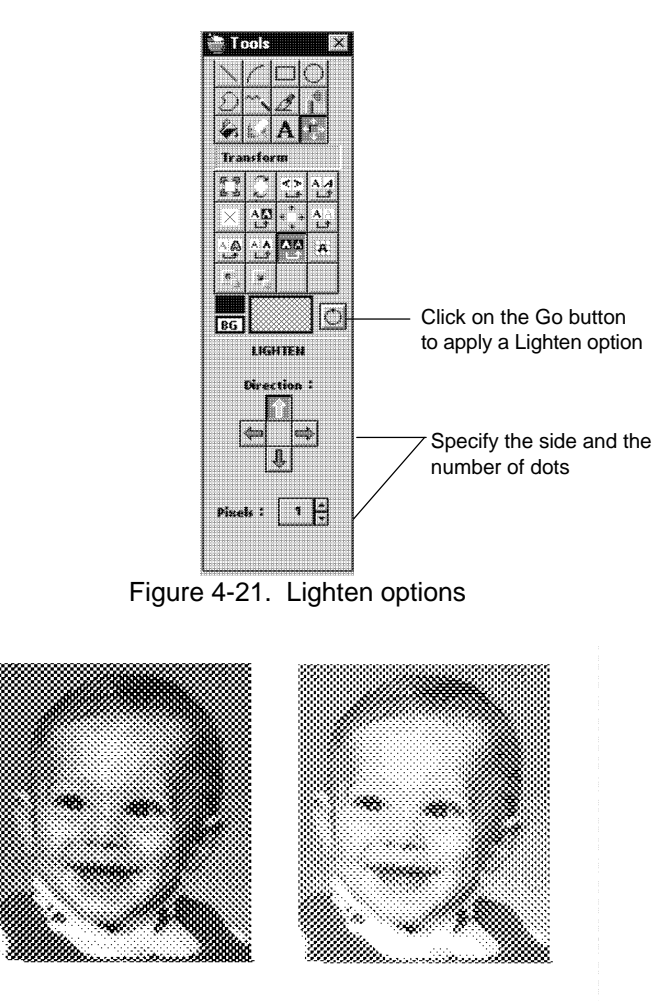

Figure 4-22. Lightening example

### **Filter**

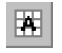

This operation allows you to apply up to six filtering algorithms to an image or image area.

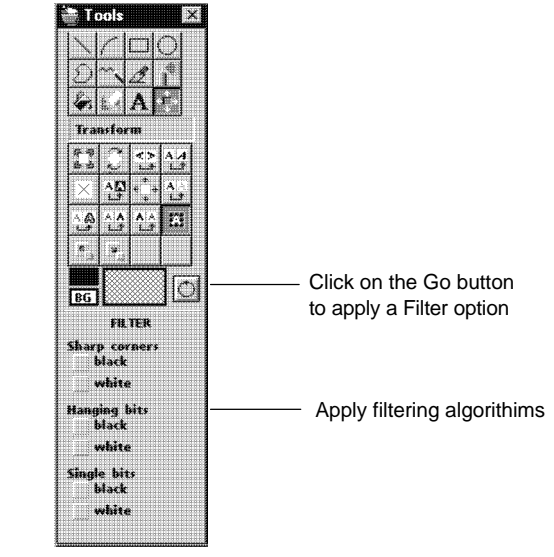

Figure 4-23. Filter options

The following figure shows the features you can filter: sharp corners, hanging or "ragged" dots, and single bits. Filtering a sharp corner removes the corner dot.

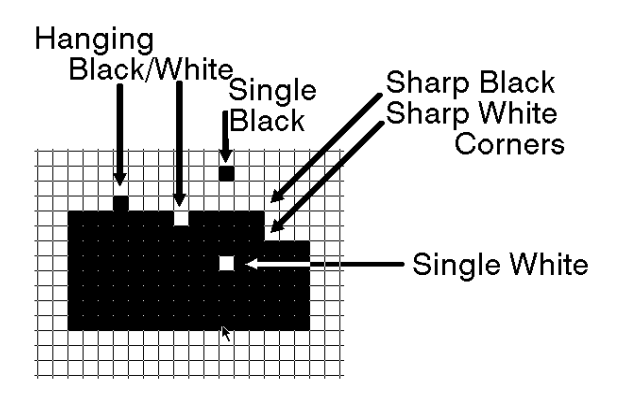

Figure 4-24. Filtering

To clean up rough edges on black and white signatures and logos, apply all six filtering algorithms by selecting each one in the Toolbox.

The following figure shows the effect of applying all filters to a halftone image area. The result is more contrast to the image.

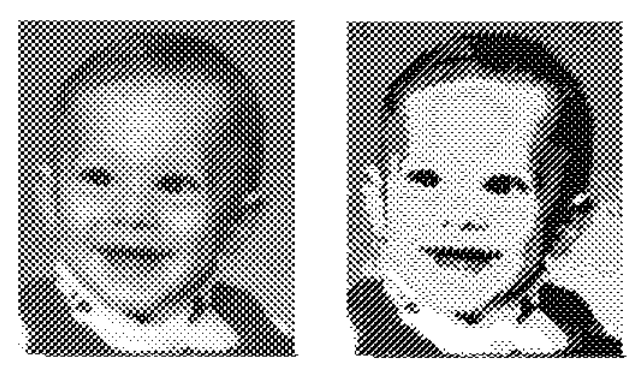

Figure 4-25. Filtering example

# **Import and Export**

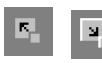

The Import and Export transform operations are described in the "Using text and clip art" chapter.

# **Copying to and from the Clipboard**

You can copy an image or marked area to and from the Windows Clipboard by using the **Edit** menu.

# **Copying to the Clipboard**

When copying to the Windows Clipboard, pull down the **Edit** menu and select either [Cut] or [Copy] (or press  $\langle$ Ctrl> +  $\langle$ X> for [Cut], or  $\langle$ Ctrl> +  $\langle$ C> for [Copy]).

Selecting [Cut] leaves a blank space in the marked area.

Selecting [Copy] places the image on the Clipboard without changing the original image.

You can also copy an area to the Windows Clipboard using the [Copy Screen Area] option. To use this option you must have the screen area you want to copy visible. Use the [Copy Screen Area] option as follows:

**1. Pull down the Edit menu and select [Copy Screen Area].**

The cursor changes to a hand pointer.

**2. Place the finger tip of the hand pointer at the top left corner of the area you want to copy, and drag the mouse to the bottom right corner of the area.** 

A temporary box is drawn around the area.

#### **3. Release the mouse button to copy the area to the Windows Clipboard.**

The message "Block copied to Clipboard" displays in the Message area.

# **Pasting from the Clipboard**

If you want to paste an image to a specific area, you must first select the Transform icon and mark the area where you want the image pasted.

You must also pull down the **Edit** menu and select a Paste mode from the **Set Paste Mode** sub-menu:

- Select [Not Clipped] to paste the image in the marked area at the actual size. If the image is larger than the marked area, the image extends beyond the marked area.
- Select [Clipped to Area] to paste the image in the marked area. If the image is larger than the marked area, only part of the image displays in the marked area.
- Select [Fit to Area] to paste the image in a  $\bullet$ marked area. If the image is larger than the

marked area, the image is reduced so that it fits in the marked area.

To paste an image from the Clipboard to a marked area, pull down the **Edit** menu and select [Paste] (or press  $\langle$ Ctrl $> + \langle$ V $>$ ).

If you do not mark an area, the image is pasted in the top left hand corner of the Work area.

# **5. Using text and clip art**

This chapter describes the following:

- How to enter text into an image.
- Using and creating clip art.
- How to tile an image into a font.
- How to cut and convert an image area to a character in a font.

# **Entering text**

ElixirImage allows you to enter text into an image area using Windows alpha-numeric TrueType fonts, or Elixir-format fonts. Note that as ElixirImage is a bitmapped image editor, the text can only be edited while placing it in the image. Once it is placed, it can only be edited as a bitmap using the drawing tools described in the "Displaying and drawing an image" chapter.

If you plan to use Elixir-format fonts, make sure they are installed in the \ELIXIR\FONTS\ELIXIR directory. Some fonts are installed in this directory during installation.

If you are using the Elixir Desktop, you can also generate Elixir fonts from outline fonts by using the Elixir Font Factory supplied with the desktop. See the *ElixirFont for AFP User Guide* for more information about Elixir fonts and the *Elixir Desktop and Converters for AFP User Guide* for information about generating fonts with the EFont Factory.

You can also use the converters in the Elixir Desktop to convert AFP-format fonts to Elixir-format fonts for use in ElixirImage.

You insert text into an image by entering text from the keyboard and selecting text properties from the Text toolbox.

A

To display the Text toolbox, select the Text tool in the Toolbox or select [Text] from the **Tool** menu. The Text toolbox displays.

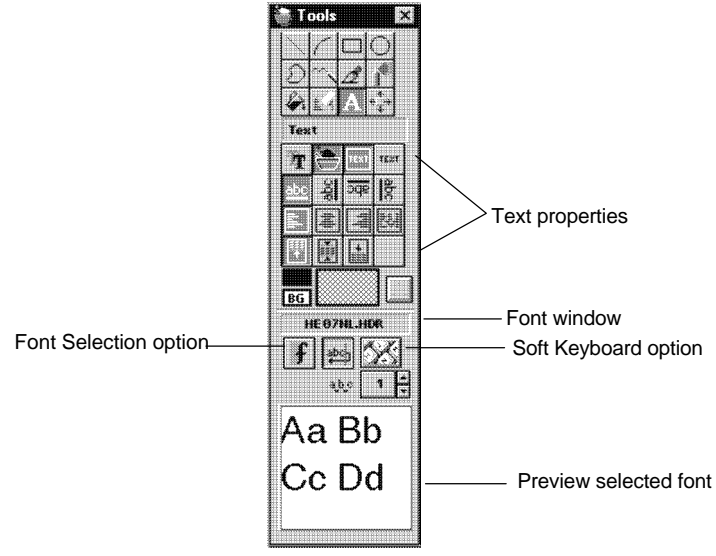

Figure 5-1. Text toolbox

The Text toolbox allows you to select text properties and displays the current Windows or Elixir-format font in the Font window.

To enter text, click in the Work area. The Enter New Text dialog box displays.

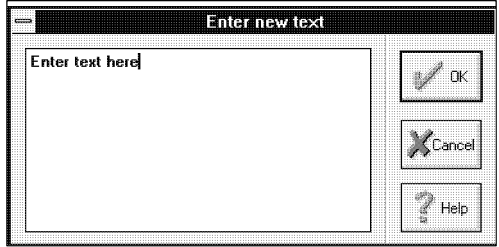

Figure 5-2. Enter New Text dialog box

Enter characters from the keyboard using the <Backspace> key or <Delete> key to edit text, and using  $\leq$ Ctrl> +  $\leq$ Enter> to insert a carriage return (CR). Click on [OK] to display the text in the image area with a box around it if you selected [Box Text], or a crosshair pointer if you selected [Free Text]. See the "Specifying text properties" section of this chapter for a description of the [Box Text] and [Free Text] options.

When the text displays with a box around it or a crosshair pointer next to it, the text is in Blend Text mode. Blend Text mode allows you to edit the text, and to position it anywhere in the Work area.

You can also enter characters from the Soft Keyboard while in Blend Text mode. Select the Soft Keyboard to open it, then click on the desired characters. The characters display at the end of the text you entered with the standard keyboard. Ensure that the box around your text is large enough to view these additional characters.

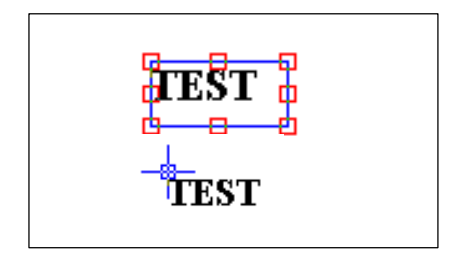

Figure 5-3. Box and Crosshair pointer

To position the text when in Blend Text mode, move the cursor inside the box or crosshair pointer until the cursor changes to a hand; then click and drag the mouse to move the text, and release the mouse button to position the text.

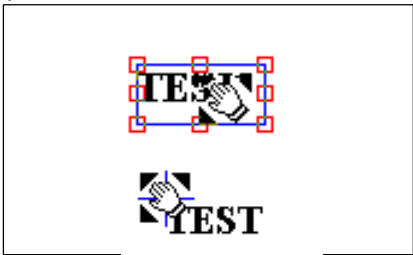

Figure 5-4. Cursor changes to a hand

To edit the text when in Blend Text mode, move the cursor inside the box or crosshair pointer until the cursor changes to a hand, then click on the right mouse button to display the Change Text dialog box. Edit the text and click on [OK] to accept your changes.

Once you are sure of where you want your text positioned, place the text by clicking outside the text block and selecting [Cancel] from the Enter New Text dialog box, or by selecting another drawing tool. Once text is placed, you can only edit it as a bitmap using the drawing tools described in the "Displaying and drawing an image" chapter.

### **Specifying text properties**

Specify text properties by selecting the options in the Text toolbox.

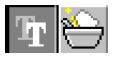

#### **Font type**

This option allows you to select [Windows] to use Windows fonts (including symbolic fonts such as Wing Dings), or [Elixir] fonts. Note that you can only load an Elixir-format font into ElixirImage if you have a screen version of the font. See your *Elixir Desktop and Converters for AFP User Guide* for information about generating a screen version of a font.

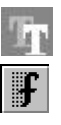

To use Windows fonts:

- **1. Select the [Windows] option.**
- **2. Click on the [Font Selection] button.**

The dialog box that displays depends on the [Use Elixir Font Selector] option in the Preferences dialog box. See the "ElixirImage basics" chapter for more information about the Preferences dialog box.

If the [Use Elixir Font Selector] option is not selected, the Font dialog box displays allowing you to select a font name, style, size and script type from the fonts available within Windows.

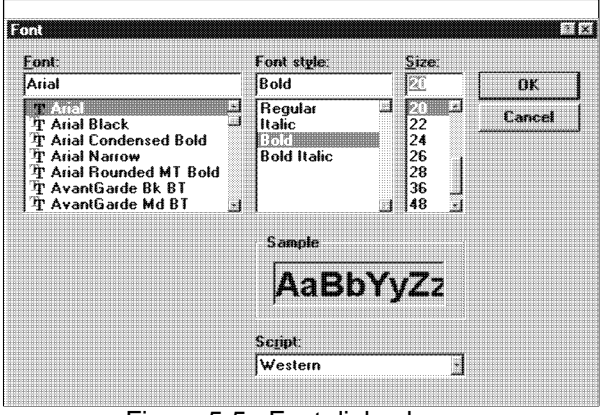

Figure 5-5. Font dialog box

If the [Use Elixir Font Selector] option is selected, the Choose Font dialog box displays allowing you to select the font name, style, height and width.

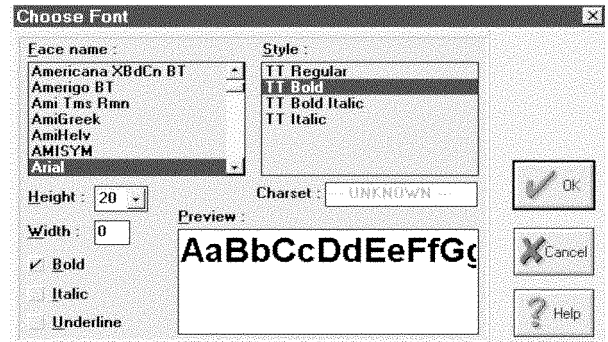

Figure 5-6. Choose Font dialog box

# **3. Select the font you want to use and click on [OK].**

To use Elixir fonts:

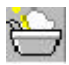

# **1. Select the [Elixir] option.**

The Load Font dialog box displays the Elixirformat fonts currently available in the *drive:*\ELIXIR\FONTS\ELIXIR directory.

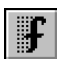

If an Elixir-format font is already loaded, click on the [Font Selection] button to display the Load Font dialog box.

Note that you cannot load C0 or C1 - C4 fonts, and you can only load an X0 or X1 - X4 font if you have a screen version of the font *and* a PC mapped version of the font in *drive*:\ELIXIR\FONTS\ELIXIR. You can create a PC mapped version of a font when importing an AFP font into Elixir by selecting the [PC Mapped Font] button in the Font Converter Options dialog box. See the *Elixir Desktop and Converters User for AFP User Guide* for more information*.*

The Load Font box also displays ElixirImage clip art fonts (described later in this chapter). To avoid confusion, ElixirImage clip art fonts are prefixed with a caret (^).

#### **2. Select an Elixir-format font and click on [OK].**

The currently loaded font displays in the Font window.

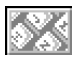

You can view an Elixir-format font before entering it in the Work area by selecting the [Soft Keyboard] option. The font displays at the correct size in proportion to the image in a window below the Work area. Use the scroll bar or <PgUp> and <PgDn> keys to scroll through the font.

While in Blend Text mode, you can enter text from the Soft Keyboard by selecting individual characters. Note that you cannot enter Null or grayed out characters in a font.

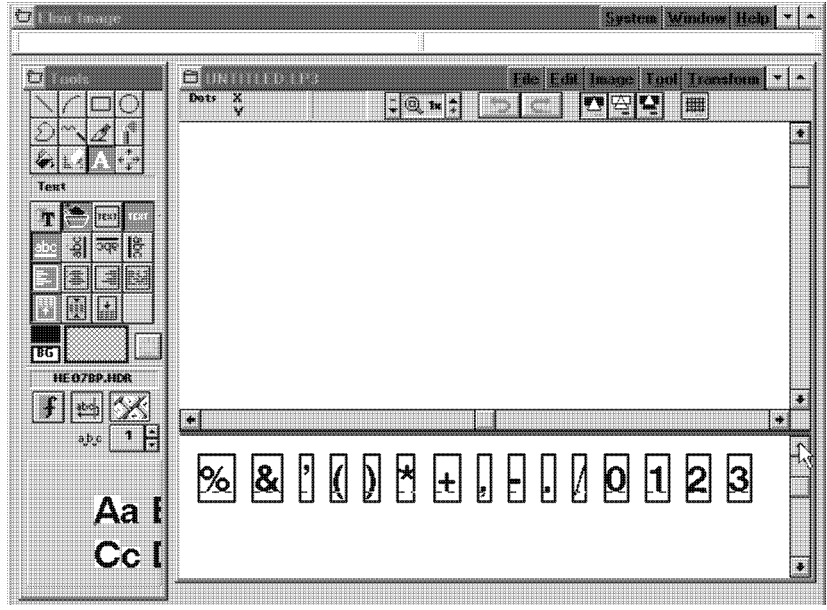

Figure 5-7. Displaying an Elixir font

To close the window, click on the [Soft Keyboard] option again.

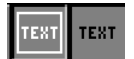

# **Text boundaries**

Select [Box Text] or [Free Text].

Box text is bound by columns. If you select the [Box Text] option, you must also select the [Text Wrap] option (described later in this section) and define the column.

To define a column:

- **1. Select the [Box Text] and [Wrap Text] option.**
- **2. Click and drag the mouse in the Work area.**

A column displays in the Work area.

**3. Release the mouse button when the column is the correct size.**

The Enter Text dialog box displays.

### **4. Type the text in the Enter Text window and click on [OK].**

The text displays inside the column.

#### **5. To resize the column, click and drag any of the handles around the box.**

[Free Text] is not bound by columns; only by the width of the image.

To enter [Free Text]:

#### **1. Click in the Work area.**

The Enter Text dialog box displays.

# **2. Enter text and click on [OK].**

The text displays as a continuous text string in the image area.

Note that you can switch between [Box Text] and [Free Text] until the text is placed. However, if the [Wrap Text] option is deselected when entering free text, and you toggle to [Box Text], the [Wrap Text] option is not automatically activated. To activate the [Wrap Text] option in this situation, select the [Wrap Text] option and click inside the column.

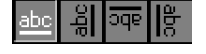

#### **Text Baseline Rotation**

Select the text rotation: [Left to right], [Bottom to top], [Upside down], or [Top to bottom].

Due to Windows limitations, not all fonts can be rotated. If a font does not rotate, select a different font and try the rotate operation again.

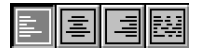

#### **Text Justification**

You can justify text when the [Wrap Text] and [Box Text] options are selected. Specify the justification for each text block: [Left Justified], [Center Justified], [Right Justified], or [Full Justified].

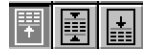

#### **Text Positioning**

When the [Wrap Text] and [Box Text] options are selected, specify the vertical positioning of the boxed text: [Top], [Center], or [Bottom].

You can use this option with [Text Justification] and [Box Text] to place the text in twelve positions within the box.

Note that this option is not available if you have the [Box Text] option selected for a Windows font type.

$$
\boxed{\mathsf{FG}}
$$

#### **FG and BG buttons**

Click on the [FG] button to toggle between entering black, white or color text.

Click on the [BG] button to toggle between entering text on a black, white or color background. **BG**

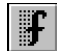

## **Font Selection**

Select this option to bring up the Windows or Elixir font selection boxes, from which you can select a font to load.

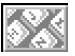

## **Soft Keyboard**

Select this option when an Elixir font is loaded to display the Elixir font in a window below the Work area.

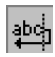

# **Wrap Text**

Select this option to toggle between setting [Wrap Text] on or off. When you select [Wrap Text], any text you enter is bound in the box you define in the [Box Text] option.

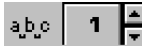

#### **Intercharacter Spacing (for Windows fonts only)**

Intercharacter spacing allows you to justify text by adding or deleting spaces between characters.

Enter a value in the [Intercharacter Spacing] option by using the up and down arrows next to the box, or clicking in the box and typing a new value.

As you increase the value, the spacing between characters increases. As you decrease the value, the spacing between characters decreases.

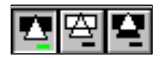

#### **Drawing Mode**

You can enter text using [Replace], [Transparent] or [Reverse] mode by selecting the appropriate icon in the Toolbar. The following figure shows examples of entering text in the three drawing modes.

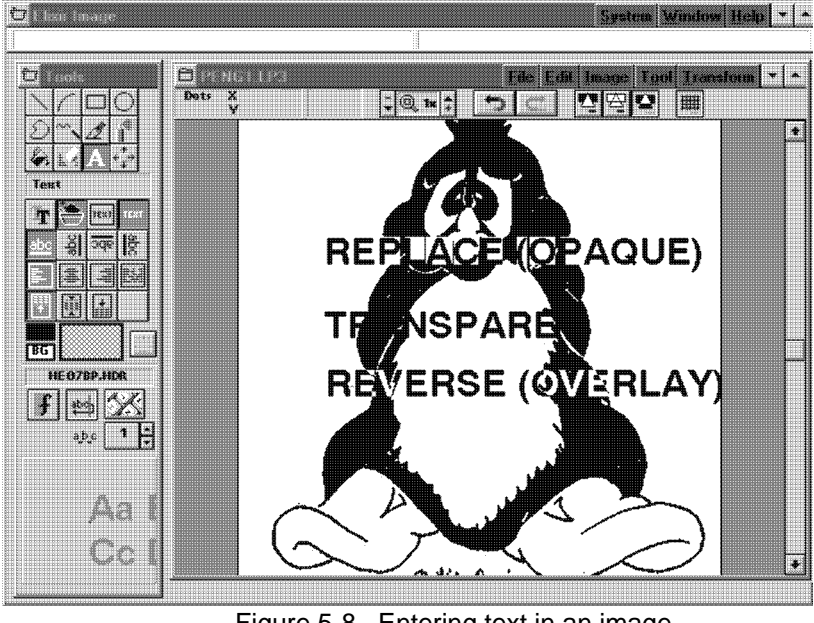

Figure 5-8. Entering text in an image

# **Clip art**

ElixirImage clip art is a collection of images stored as characters in Elixir-format fonts. You can think of each font as a "library" of related clip art. Because the clip art is an Elixir-format font, you can convert it to AFP printer format and print the clip art as characters on the AFP printer.

To avoid confusion with normal fonts, ElixirImage clip art file names are prefixed with a caret (^). During installation, some clip art fonts are written to the \ELIX-IR\FONTS\ELIXIR directory.

You can import clip art into your image from an existing clip art library, or you can create your own clip art library. This section describes how to import clips out of an existing clip art (font) library and place them in an image. See the "Converting an image to a font" section for information about creating your own clip art library.

## **Importing clip art**

This section describes how to import clips from an existing clip art (font) library and place them in an image.

Refer to the following figure when importing a clip art item into a displayed image.

Figure 5-9. Importing clip art options

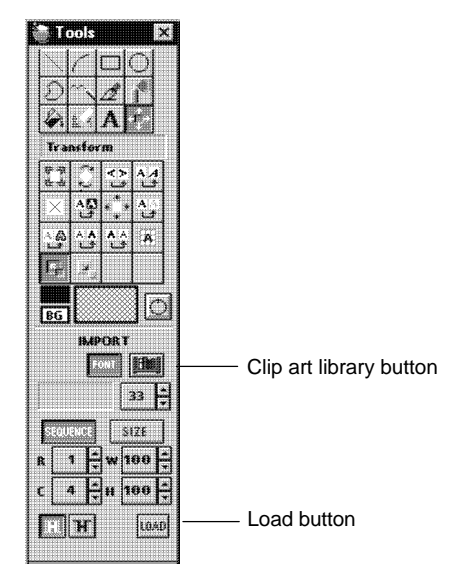

 $\mathbf{E}_{\mathrm{L}}$ 

To import a clip art item into a displayed image:

- **1. Pull down the Transform menu and select [Import] or select the Import tool in the Transform toolbox.**
- **2. Click on the [Clip Art Library] button.**
- **3. Click on the [Load] button to display the Load Clipart Library dialog box with all the currently-available clip art libraries (fonts) in the** *drive:***\ELIXIR\FONTS\ELIXIR directory.**
- **4. Select a library to display the first "page" of clips in the library and click on [OK].**
- **5. Position the cursor over a clip art item until the clip art cell is highlighted then click the mouse button.**

The screen pointer changes to a hand.

#### **6. Drag the image to the Work area and release the mouse button to position the item.**

Just as with text, you can continue positioning the clip art item until it is placed.

- **7. Click the mouse outside the clip art item to place it.**
- **8. Select and position another clip art item or select another tool.**

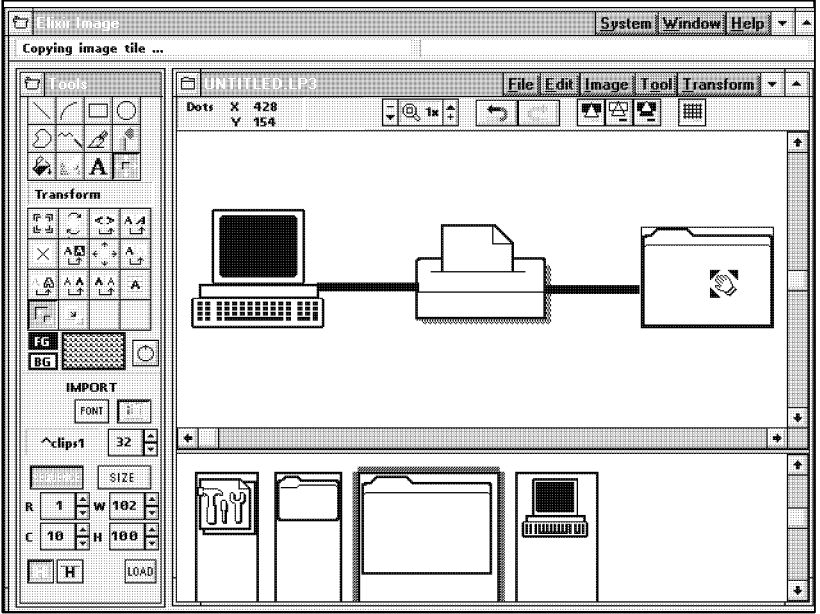

Figure 5-10. Placing clip art in an image

The above figure shows how you can create diagrams using clip art images.

You cannot place a clip art item outside the image. Areas falling below or to the right of the viewable image area are discarded.

If you want to cancel the current clip you are dragging, release the mouse button before the image reaches the Work area.

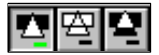

Just as with text, clip art can be added in any of the three drawing modes. Select an icon to add clip art in [Replace], [Transparent], or [Reverse] mode.

You cannot place grayed out or "null" areas in a clip art library.

# **Converting an image to a font**

ElixirImage allows you to convert all or part of an image into an Elixir-format font. Using converters in the Elixir Desktop, you can convert the Elixir-format font to AFP format and print the font on an AFP printer.

You can convert an image into a font by creating a clip art library, tiling an image into a font, or creating a font from image portions. If you are converting an image area, you must mark the area first, as described in the "Manipulating images and image areas" chapter.

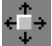

To perform any of these operations, you must select the Transform tool to display the transformation options in the Toolbox. The following sections explain the above procedures in detail.

# **Creating clip art**

Refer to the following figure when creating a clip art item from an area in existing image.

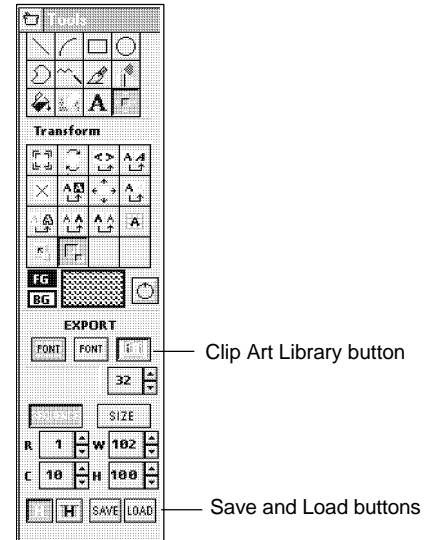

Figure 5-11. Clip Art and Load buttons

You can create a clip art item from an area in an existing image and save it as a new font or add it to an existing font.

To create a clip art item and save it as a new font:

- **1. Load the image, pull down the Transform menu and select [Export], or select the [Export] option in the Transform toolbox.**
- **2. Click on the [Clip Art Library] button.**
- **3. Click on the [Load] button to display the Choose Target Font File dialog box.**

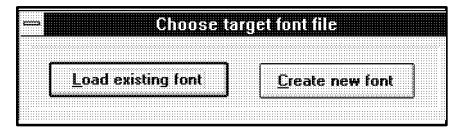

Figure 5-12. Choose Target Font File dialog box

**4. Select [Create New Font].**

The Create Clipart Library dialog box displays.

**5. Enter a file name following the caret (^) and click on [OK].** 

Ŀ.

A font window with a blank character set displays at the bottom of the screen.

- **6. Mark an area in the image**
- **7. With the cursor in the marked area, hold down the <Ctrl> key, press the mouse button, and drag the image to a blank character cell.**
- **8. When the cell is highlighted, release the mouse button to drop the image into the cell.**
- **9. Click on the [Save] button to save your changes.**
- **10. Repeat the procedure until your clip art library is complete.**

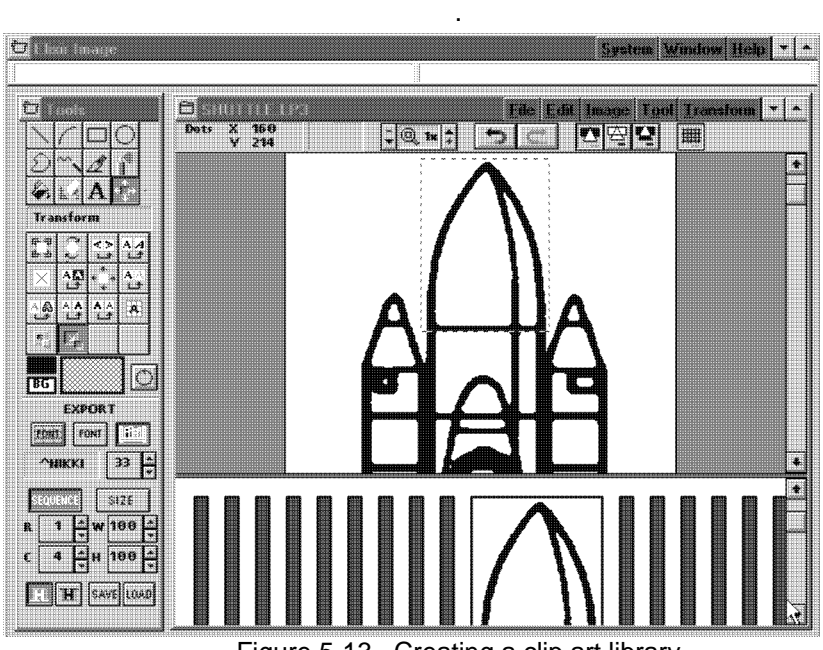

Figure 5-13. Creating a clip art library

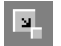

To create a clip art item and add it to an existing font:

- **1. Load the image, pull down the Transform menu and select [Export], or select the [Export] option in the Transform toolbox.**
- **2. Click on the [Clip Art Library] button.**

**3. Click on the [Load] button to display the Choose Target Font File dialog box.**

See Figure 5-12.

**4. Select [Load Existing Font].**

The Load Clip Art Library dialog box displays

- **5. Select a file to display its contents in a window at the bottom of the screen.**
- **6. With the cursor in the marked area, hold down the <Ctrl> key, press the mouse button, and drag the image to a blank character cell.**

The image portion you dragged and dropped is now a character in the clip art library.

Note that if the character cell is not blank, the image will overwrite the existing character in that font.

#### **7. Click on the [Save] button to save your changes.**

Note that the font/clip art library window at the bottom of the screen closes when you select another transform option or tool.

# **Tiling an image**

This feature tiles images into fonts automatically with the options you choose. Refer to the following figure when tiling an image into a font.

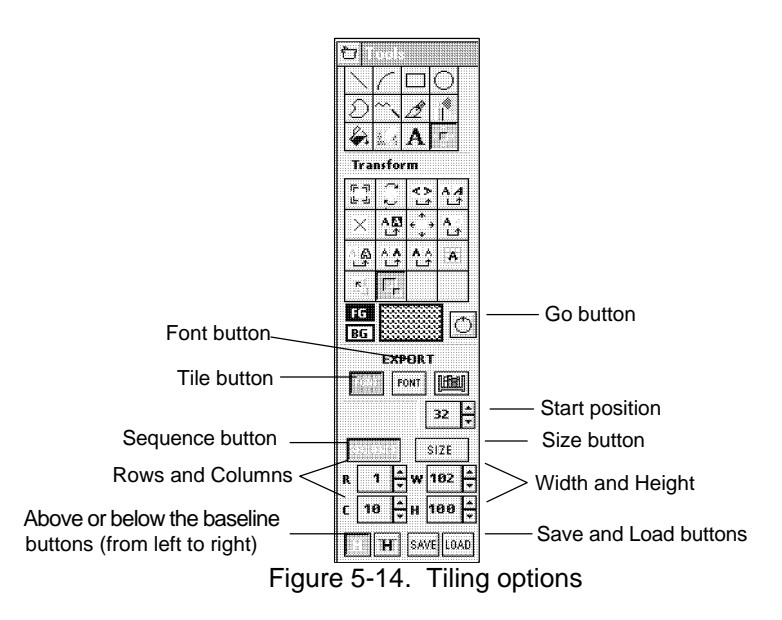

To convert an image or image area into a font using the tiling feature:

- **1. Load the image, pull down the Transform menu and select [Export], or select the [Export] option in the Transform toolbox.**
- **2. Click on the [Tile] button.**
- **3. Click on the [Load] button to display the Create Font dialog box. Enter a file name in the box and click on [OK].**

Ŀ,

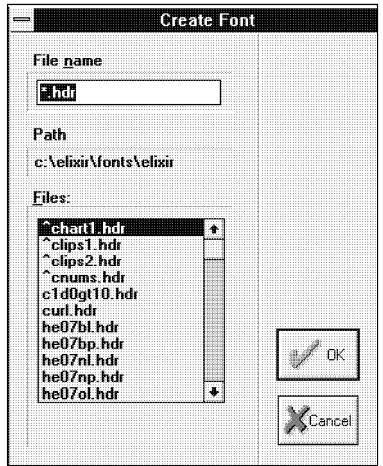

Figure 5-15. Create Font dialog box

A window with a blank set of characters displays at the bottom of the screen.

#### **4. Select [Sequence] or [Size] option from the Toolbox.**

- Select [Sequence] to specify the number of rows and columns you want the image tiled to.
- Select [Size] to specify the width and height of the tiles.

#### **5. Specify the start position of the first tile in the font. The default 65 corresponds to ASCII upper case A.**

Note that the maximum number of cells in a font is 255.

- **6. Place the tiles [Above the Baseline] or [Below the Baseline] by selecting the appropriate option in the Toolbox.**
- **7. Mark the area you want to tile to a font.**

If you are tiling the whole image, skip this step.

**8. Click on the [Go] button to tile the whole image or image area into a font.**

The image or image area is tiled into the blank character cells at the bottom of the screen.

You may need to scroll through the font to display the first character.

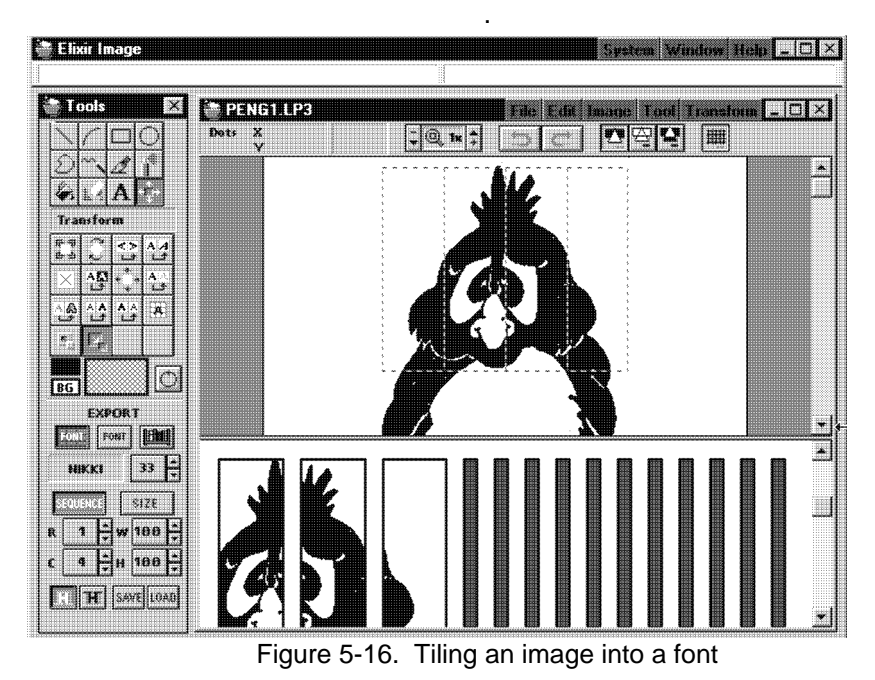

### **9. Click on the [Save] button to save the new font.**

To recreate the image in the new file, follow the procedures for importing clip art (see the "Importing clip art" section of this chapter), but click on the [Font] button instead of the [Clip Art Library] button to select the font you just created.

#### **Creating a font from image portions**

This operation is similar to creating a clip art library except that the font created does not start with a caret (^). This operation is useful if you have a scanned image containing characters and you want to digitize fonts from the characters in the image.

#### **5. Enter a file name and click on [OK].**

A font window with a blank character set displays at the bottom of the screen.

- **6. Mark an area in the image.**
- **7. With the cursor inside the area, hold down the <Ctrl> key, press the mouse button and drag the image to a blank character cell.**
- **8. When the cell is highlighted, release the mouse button to drop the image into the cell.**
- **9. Click on the [Save] button to save your changes.**

To create a font from image portions and add it to an existing font:

- **1. Load the image, pull down the Transform menu and select [Export] or select the [Export] option in the Transform toolbox.** 
	- **2. Click on the [Font] button.**
	- **3. Click on the [Load] button to display the Choose Target Font File dialog box.**

See Figure 5-18.

**4. Click on [Load Existing Font].**

The Load Font dialog box displays.

- **5. Select a file to display its contents in a window at the bottom of the screen.**
- **6. Mark an area in the image.**
- **7. With the cursor inside the marked area, hold down the <Ctrl> key, press the mouse button, and drag the image to a blank character cell.**

The image portion you dragged and dropped is now a character in the font.

**8. Click on the [Save] button to save your changes.**

Ŀ.
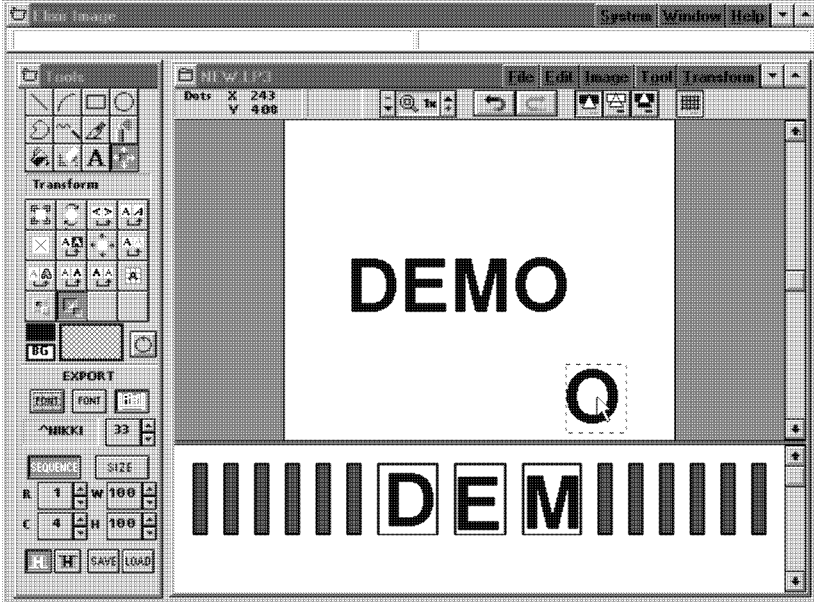

Figure 5-19. Creating a font from an image

# **6. Additional features**

This chapter describes additional features included in ElixirImage. These features are not directly related to drawing or manipulating images, but are included to help you use ElixirImage.

These additional features are:

- ruler display
- $\bullet$ merging an image into another image
- expanding or contracting an image
- creating a screen version of an image
- create an Elixir form which includes the image
- splitting an image.

### **Ruler**

Clicking on the Digital Ruler in the Toolbar toggles the Dots  $\begin{array}{cc} + 192 \\ + 232 \end{array}$  $\frac{42}{11}$ ruler display on or off. You can change the unit of measure for x and y coordinates to inches, centimeters (CM), millimeters (MM), or dots by clicking on the ruler with the right mouse button.

> The first box (from left to right) displays the position of the cursor relative to the top left corner of the Work area in horizontal (x) and vertical (y) coordinates. As you move the cursor down or to the right, the x and y coordinates increase in value. As you move the cursor up or to the left, the x and y coordinates decrease in value.

> The second box displays the x and y coordinates of the current shape (such as a line, box, or circle) relative to the starting point. As you move the cursor down or to the right, the x and y coordinates display a positive value. As you move the cursor up or to the left of the starting point, the x and y coordinates display a negative value.

### **Merging an image into another image**

Merging images involves placing one image inside another currently loaded image.

To merge an image into a currently loaded image:

**1. Select the Transform tool and mark the area where you want to merge the second image by dragging the mouse around the area.**

The area is marked with a dotted line.

**2. Pull down the Edit menu and select the Set Paste Mode sub-menu to select a paste mode.**

See the "Pasting from the clipboard" section of the "Manipulating images and image areas" chapter for a description of different paste modes.

**3. Pull down the File menu and select [Merge] to display the Merge Image dialog box.**

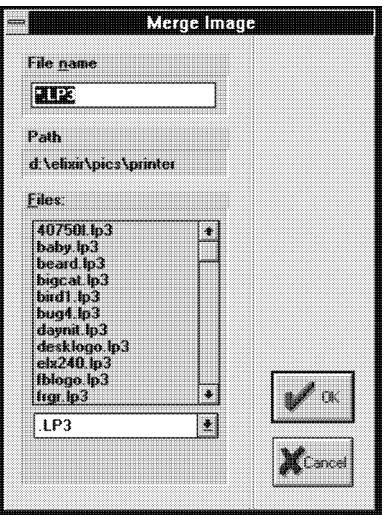

Figure 6-1. Merge Image dialog box

**4. Select the image you want to merge into the currently loaded image.**

To select from the list of .BMP images, click on the down arrow in the window at the bottom of the dialog box and select [.BMP].

The image is placed in the marked area or in the upper left-hand corner of the loaded image if no area is marked.

**5. Save your changes into the current file by pulling down the File menu and selecting [Save] (or pressing <Ctrl> + <S>), or to a new** file by pulling down the File menu and **selecting [Save as] (or pressing <F7>).**

### **Expanding/contracting an image**

To expand or contract an image (in four directions), pull down the **Image** menu and select [Expand/Contract]. The Expand/Contract dialog box displays.

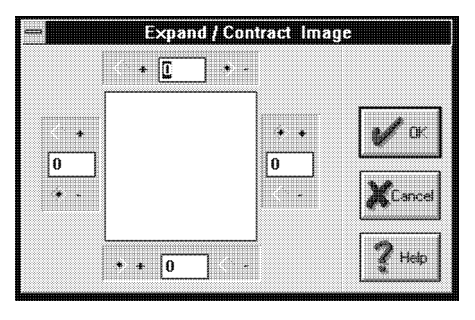

Figure 6-2. Expand/Contract dialog box

In the dialog box there are four boxes (top, bottom, left, and right) containing <+> and <-> selections for expand and contract. Specify the number of dots you want the image to expand  $(\langle + \rangle)$  or contract  $(\langle - \rangle)$ , to or from the top, bottom, left, or right of the image.

### **Creating a screen version**

This operation creates a new screen version of the image and allows you to specify different resolutions for the screen version. Screen versions are used to display the image on your monitor and are also used when you want to display the image in ElixirForm.

To create a new screen version, pull down the **Image** menu, select the **Extra Operations** sub-menu, then select [Make Screen Version].

### **Converting an image to a form template**

This operation creates an Elixir form that includes the currently-displayed image. This is useful if the image contains drawing elements which you want to use as a template for creating other forms.

For example, you can scan a form to create a PCX image, convert the scanned image to Elixir format using the Elixir Desktop and Converters, edit the image using ElixirImage, then use this option to convert it to an Elixir format form. You can then use the form as a template in ElixirForm to create a new form.

Note that the form file thus created uses much less disk space than the scanned image.

To use this feature, pull down the **Image** menu, select the **Extra Operations** sub-menu, then select [Make Form Template]. A form template with the same stem name of the image and an .ELX extension is created and is saved to the current ElixirForm default forms directory.

### **Breakup image**

This operation divides the image into horizontal or vertical strips of equal height and width. This feature is useful if you want to break up a large image for easier handling (for example, to convert to a font or clip art library).

To breakup an image:

- **1. Load the image you want to break up.**
- **2. Pull down the Image menu, select the Extra Operations sub-menu, then select [Breakup Image].**

The Breakup Image dialog box displays and allows you to specify the number of horizontal or vertical strips into which you want to split the image.

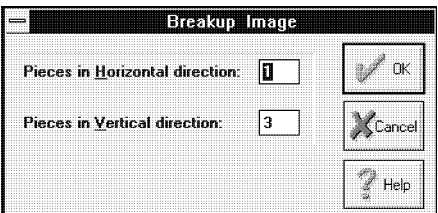

Figure 6-3. Breakup Image dialog box

#### **3. Enter the number of horizontal and/or vertical pieces you want the image split into.**

When you click on [OK], images are created with the stem name PIECE*nn* in your *drive:*\ELIXIR\PICS\PRINTER directory where *nn* is the number you entered in the dialog box.

# **A. DOS directories**

The following is a list and description of DOS directories used by Elixir software for graphics-based operations.

Elixir software is directory-specific and the software always searches or writes to the following directories (on the drive on which Elixir software is installed).

\ELIXIR\PICS\PRINTER Elixir-format .LP3 images (input and output)

\ELIXIR\PICS\SEGIN Input AFP .SEG files

\ELIXIR\PICS\SEGOUT Output AFP .SEG files

\ELIXIR\PICS\PCXIN Input .PCX files

\ELIXIR\PICS\PCXOUT Output .PCX files

\ELIXIR\PICS\SCREEN Screen versions of Elixir images (.LW8)

\ELIXIR\FORMS\ELIXIR\ and subordinate directories Elixir-format forms (.ELX). The actual directory is set in ElixirForm as the default forms directory.

\ELIXIR\PICS\TIFFIN Input TIFF (.TIF) images

\ELIXIR\PICS\TIFFOUT Output TIFF (.TIF) images

\ELIXIR\FONTS\ELIXIR Elixir-format fonts and clip art libraries.

\ELIXIR\PICS\BMPIN Input bitmap (.BMP) images \ELIXIR\PICS\BMPOUT Output bitmap (.BMP) images

# **B. Keyboard shortcuts**

The following keyboard shortcuts (fast keys) are available within ElixirImage. Standard Windows fast keys are not included in the list. For information about Windows environment fast keys, see your Windows documentation.

Numeric display box transform "on the fly" fast keys are listed separately at the end of this appendix.

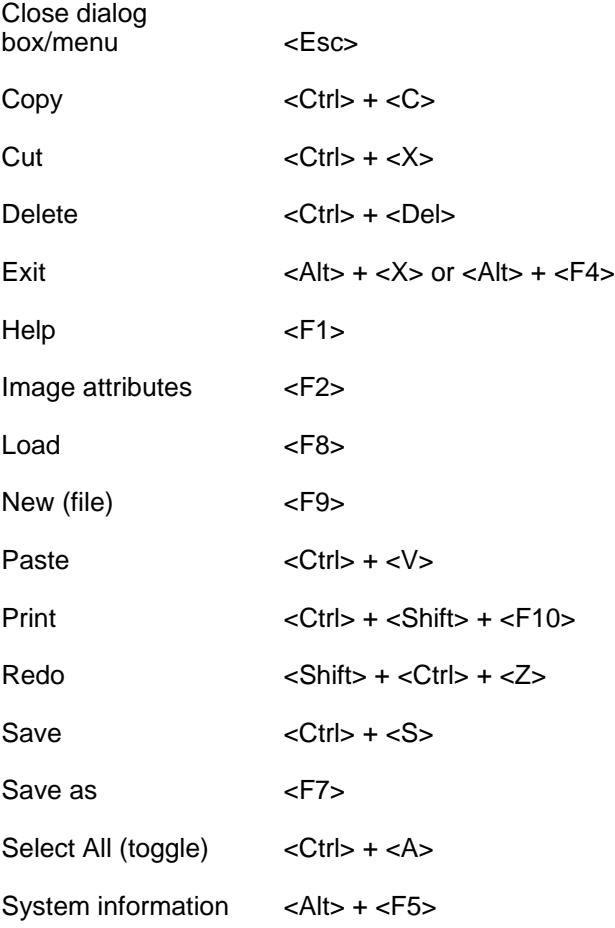

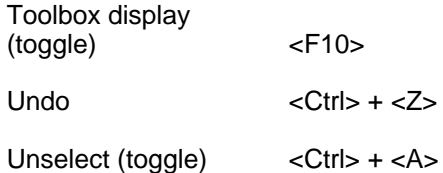

The following fast keys are used for editing numbers in numeric display boxes (such as the Tool Width option). Numbers are entered from right to left, similar to a pocket calculator. For all but the "Select highest/lowest allowable value" fast keys, you must first activate edit mode by clicking in the display box.

Delete number  $(set to 0)$   $$ 

Delete right digit <Bksp>

Edit (toggle) Left click

Finish editing  $\leq$ Enter

Reset and finish editing <Esc>

Set highest allowable value<Shift>-click

Set lowest allowable value<Ctrl>-click

Undo edits and reset to initial  $\langle \text{Ctrl}\rangle + \langle \text{ Z}\rangle$ 

The following fast keys are used for transforming images or image areas. All except the Resize, Clear, and Shift transformations can be applied "on the fly" (during move or copy operations).

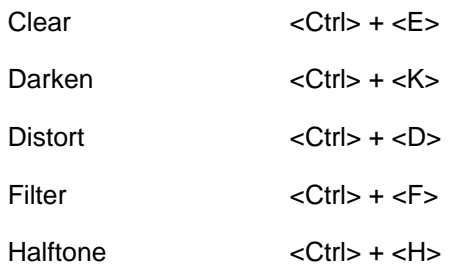

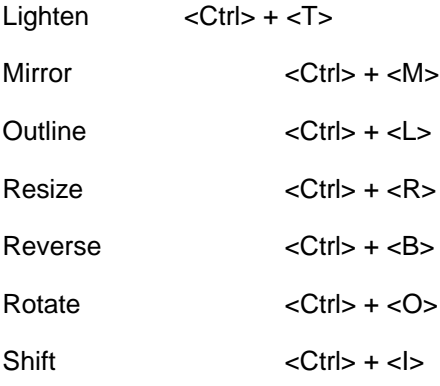

# **C. Conversion chart**

You can convert images created in ElixirImage to different formats using the Elixir Desktop and Converters. The following chart shows the supported conversions.

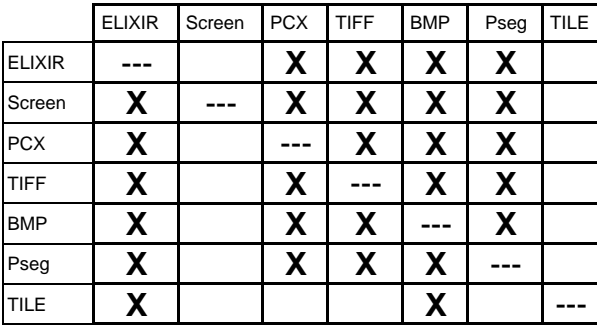

# **Glossary**

#### **baseline**

An imaginary line which is used to position a character. Characters may rest on the baseline or extend above or below it. Characters are normally positioned so that their baselines are aligned. Such characters are said to be base aligned.

#### **bitmap**

A two-dimensional array of dots which is used to represent an image.

#### **blend text mode**

The mode during text entry in which text entered through the Enter New Text dialog box displays in the Work area, and is editable because text entry mode is still active. After text entry mode ends, the text becomes a permanent part of the image, and cannot be edited using the keyboard.

#### **cell**

An invisible frame surrounding a character whose width equals the set width and whose height equals the line spacing of the font.

#### **face name**

A unique design for printed letters, such as Press Roman.

#### **fixed-pitch**

The characteristic of a font family whose characters are all assigned the same horizontal spacing.

#### **font**

A complete set of characters of a particular font family, size, face name, and orientation. A font can also consist of tiles that compose an image, or pieces of clip art.

#### **font family**

A set of fonts with similar design characteristics, usually including many sizes, typefaces, and orientations.

#### **halftoning**

The application of line or shading patterns to an image so it appears textured.

#### **inverse landscape/portrait orientation**

Refers to the print direction of images or fonts as shown in the following figure.

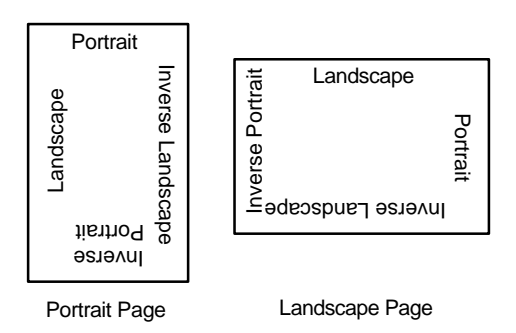

Figure G-1. Page and print orientations

#### **mirroring**

The rotation of an image so that its top becomes its bottom or its right becomes its left.

#### **null character**

An unprintable character that occupies an unused position in a font.

#### **pel**

A common contraction for "picture element," the smallest unit addressable by a page printer. Also referred to as a "pixel."

#### **pitch**

The size (specifically the width) of a fixed-pitch font in characters per inch.

#### **pixel**

The smallest unit of a digitized picture, either on the screen or printed. A pixel is sometimes referred to as a dot. Image bitmaps are made up of dots or pixels. The word pixel is a contraction of "picture element." A pixel can contain additional information such as color and can be larger than one bit while still representing one dot.

#### **proportional spacing**

The characteristic of a font family, each character of which is assigned its own horizontal spacing. Proportional space fonts are aesthetically more pleasing and are easier to read. The text in this guide is proportionally spaced.

#### **reverse**

To switch an image from black on a white background to white on a black background, or vice versa.

#### **strikeout**

To place a line horizontally across a font.

#### **underline**

To place a line under text, usually for emphasis (also called underscore)

# **Index**

### **A**

AFP PSEG, 2-2 airbrush, 3-20 area clear, 4-10 copying, 4-2, 4-3 darken, 4-15 distort, 4-9 filter, 4-18 halftone, 4-13 lighten, 4-17 mirror, 4-7 move, 4-3 outline, 4-15 resize, 4-5 reverse, 4-11 rotate, 4-6 saving, 4-4 shift, 4-12 transforming, 4-4

### **B**

bit-mapped graphics, 2-1 box, 3-11 brush, 3-18 Bubble Help, 14

## **C**

circle, 3-14 clear, 4-10 clip art, 3-26 creating, 5-14 importing, 5-11 clipboard operations, 4-19 Context sensitive Help, 1-7 conventions, 1-3 display, 1-3 mouse, 1-5 typographical, 12 converting an image to a font, 5-14 clip art, 5-14 font, 5-14 copying area, 4-2 Copy Screen Area, 4-20 multiple, 4-3 single, 4-3 whole image, 4-2 creating a font from image portions, 5-20 creating an image, 2-19 curve, 3-9 Customer support training, 10 customer support, 1-1

# **D**

darken, 4-15 Dialog box Help, 1-7 digital ruler, 2-9 displaying an image, 3-1 distort, 4-9 drawing modes, 2-10, 3-27 drawing patterns, 3-28 drawing tools, 3-5 airbrush, 3-20

border, 3-7 box, 3-11 brush, 3-18 color, 3-5 curve, 3-9 ellipse/circle, 3-14 eraser, 3-24 line, 3-7 pencil, 3-17 polyline/polygon, 3-15 text/clip art, 3-26 width, 3-6

# **E**

Edit menu, 2-6 editing an image, 2-17 Elixir applications conventions, 1-3 Help, 14 Elixir environment ElixirFont, 10, 1-3 ElixirForm, 10 **ElixirFont** installation, 1-9 ElixirImage menu bar, 2-5 eraser, 3-24 exiting ElixirImage, 18 expanding/contracting image, 6-3

## **F**

features, 2-4 ElixirImage menu bar, 2-5 message area, 2-10 toolbar, 2-9 toolbox, 2-7 Work Area menu bar, 2-6 File menu, 2-6 filter, 4-18 floodfill, 3-22 font

baseline rotation, 5-9 boundaries, 5-7 Elixir, 5-6 inter-character spacing, 5-10 justification, 5-9 positioning, 5-9 selection, 5-9 windows, 5-5 wrap, 5-9 form template, 6-4

### **G**

Go button, 2-8, 3-6, 4-4 grid, 2-10 color , 2-10

## **H**

halftone, 4-13 Help, on-line, 14 Help hypergraphics, 16 Help menu, 1-7, 2-6 Help pop-ups and jumps, 1-7

# **I**

image create form template, 6-4 creating, 2-19 displaying, 3-1 displaying statistics, 2-17 editing, 2-17 expand/contract, 6-3 loading, 2-14 printing, 2-21 reseting, 2-21 saving, 2-17 screen version, 6-4 splitting, 6-5 Image menu, 2-6

image statistics, 2-17 installation, 1-9 introduction, 1-1

# **L**

lighten, 4-17 line, 3-7 load an image, 2-14

## **M**

magnification, 2-9 marking an area, 4-2 merging an image, 6-2 mirror, 4-7 mouse, 1-5 moving area, 4-2 whole image, 4-2 moving an area, 4-3

# **O**

outline, 4-15 overview, 2-1

## **P**

paste modes, 4-21 patterns black-and-white, 3-6, 3-28 editing, 3-28 highlight color, 3-6, 3-28 PCX, 2-2 pencil, 3-17 polyline, 3-15 preferences, 2-11 print preview, 3-4 printing an image, 2-21

### **Q**

Quick Help, 1-7

### **R**

redo, 2-10 reduction, 2-9 refreshing the screen, 2-21 reset, 2-21 resize, 4-5 reverse, 4-11 rotate, 4-6 ruler, 6-1

## **S**

saving areas, 4-4 images, 2-17 saving an image, 2-17 screen version, creating, 6-4 Select All, 4-4 setting up, 2-11 shift, 4-12 splitting an image, 6-5 start coordinates, 2-9 starting ElixirImage, 1-9 support, customer, 1-1 System menu, 2-5

# **T**

text, 3-26 box, 5-8 displaying Elixir fonts, 5-7 entry, 5-1 free, 5-8 properties, 5-4 TIFF, 2-2 tiling an image into a font, 5-17 Tool menu, 2-7 toolbar, 2-9 toolbox, 2-7 Training, 10 transform, 3-26 area, 4-1, 4-4

Select All, 4-4 tool, 4-1 Unselect, 4-4 whole image, 4-1, 4-4 Transform menu, 2-7 transform operations clear, 4-10 darken, 4-15 distort, 4-9 export, 5-15, 5-18, 5-21, 5-22 filter, 4-18 halftone, 4-13 import, 5-11 lighten, 4-17 outline, 4-15 resize, 4-5 reverse, 4-11 rotate, 4-6 shift, 4-12 transform tools mirror, 4-8

# **U**

undo, 2-10 Unselect, 4-4 using ElixirImage, 2-10

### **V**

vector graphics, 2-1 views magnified, 3-2 reduced/print size, 3-4

### **W**

Window menu, 2-6 work area, 2-4 work area menu bar, 2-5

### **Z**

zoom, 2-9